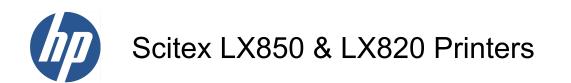

Installation guide

#### Legal notices

© 2011 Hewlett-Packard Development Company, L.P.

The information contained herein is subject to change without notice.

The only warranties for HP Products and services are set forth in the express warranty statement accompanying such products and services. Nothing herein should be construed as constituting an additional warranty. HP shall not be liable for technical or editorial errors or omissions contained herein.

#### Trademarks

Microsoft® and Windows Vista® are U.S. registered trademarks of Microsoft Corporation.

# **Table of contents**

#### **1 Safety precautions**

| Genera | al safety guidelines   |   |
|--------|------------------------|---|
|        | Electric shock hazard  | 1 |
|        | Heat hazard            | 2 |
|        | Fire hazard            | 2 |
|        | Mechanical hazard      | 3 |
|        | Heavy substrate hazard | 3 |
|        | Ink handling           |   |
|        | Warning and Cautions   | 3 |
|        | Warning labels         | 3 |
|        | Emergency stop buttons | 5 |

#### 2 Introduction

| Installation guide overview     | 6 |
|---------------------------------|---|
| Manpower required               | 6 |
| Tools required for installation | 6 |
| Inbox content                   | 7 |

#### 3 Receive the shipment

| Unload the crate                                 | 9  |
|--------------------------------------------------|----|
| Move the printer over ramps                      |    |
| Remove the crate packaging                       | 10 |
| Remove the printer from the pallet               | 11 |
| Lift the printer to a second floor using a crane | 12 |

#### 4 Set up the printer in the final position

| How to push the printer     | . 14 |
|-----------------------------|------|
| Choose the final position   | . 14 |
| Remove additional packaging |      |
| Lower the feet              |      |
| Officeability Covers        |      |

#### **5** Connect the power cables

| Requirements                            | 22 |
|-----------------------------------------|----|
| Tri-phase AC Power Cord                 | 22 |
| Protective Earth conductors (grounding) |    |
|                                         |    |

#### 6 Configure the electrical system

| Install the fuses and power jumper     | . 27 |
|----------------------------------------|------|
| Choose delta or star (Y) configuration | . 28 |
| Check resistances                      | . 30 |
| Check connections                      | . 31 |
| Connect mains power                    | . 31 |
| Power on the printer                   | . 32 |
|                                        |      |

#### 7 Purge the ink system

#### 8 Prepare the printer

| Install the printhead cleaning roll and aerosol filters             | . 50 |
|---------------------------------------------------------------------|------|
| Install the computer, monitor, LAN switch, tray, keyboard and mouse | . 52 |
| Create a shared folder on the HP Internal Print Server computer     | . 54 |
| Configure the printer's IP address                                  | . 57 |

#### 9 Prepare for printing

| Install the printheads   | 59 |
|--------------------------|----|
| Callme@HP Setup Process  | 61 |
| Antivirus Registration   | 63 |
| Web Cam Installation     | 64 |
| Load a substrate         | 64 |
| Connect the air supply   | 64 |
| Configure the RIP        | 65 |
| Install the covers       | 67 |
| Print the HP test images | 68 |
|                          |    |

### Appendix A Prepare the HP Internal Print Server (Japan and Russia only)

#### Appendix B Manually configure the printer's IP address

Appendix C Change the Windows Vista language

# **1** Safety precautions

Before using your printer, read the following safety precautions to make sure you use the equipment safely

Users are expected to have appropriate technical training and experience necessary to be aware of hazards to which that person may be exposed in performing a task and takes appropriate measures to minimize the risks to that person or other persons

## **General safety guidelines**

- No operator serviceable parts inside. Refer servicing to qualified service personnel.
- Turn off the printer, using both Branch Circuit Breakers located in the building's Power Distribution Unit (PDU), and call your service representative in any of the following cases:
  - The power cord is damaged.
  - Liquid has entered the printer.
  - There is smoke or an unusual smell coming from the printer.
  - The printer has been dropped or the drying or curing module damaged.
  - The printer's built-in Residual Current Circuit Breaker (Ground Fault Circuit Interrupter) has repeatedly tripped.
  - Fuses have blown.
  - The printer is not operating normally.
- Turn off the printer using both Branch Circuit Breakers in either of the following cases:
  - During a thunderstorm
  - During a power failure

#### **Electric shock hazard**

▲ WARNING! The internal circuits and drying and curing modules operate at hazardous voltages capable of causing death or serious personal injury.

Turn off the printer using both Branch Circuit Breakers located in the building's Power Distribution Unit (PDU) before servicing the printer. The printer must be connected to earthed mains outlets only.

To avoid the risk of electric shock, do not attempt the following actions:

- Do not attempt to dismantle the drying and curing modules or the electrical control cabinet.
- Do not remove or open any other closed system covers or plugs.

- Do not insert objects through slots in the printer.
- Test the functionality of the Residual Circuit Breaker (RCCB) every year (refer to the procedure below).
- NOTE: A blown fuse may indicate malfunctioning electrical circuits within the system. Call your service representative, and do not attempt to replace the fuse yourself.

#### Checking the functionality of the Residual Circuit Breaker (RCCB

Following standard Residual Current Circuit Breaker (RCCB) recommendations, it is recommended that the RCCB is test on a yearly basis. The procedure is as follows:

- 1. Switch off the printer from the Front Panel (do not switch off the printer from the mains switch or the circuit breakers).
- 2. When the printer is switched off, test that the RCCB functions correctly by pressing the test button.
  - If the RCCB does not trip when the test button is pressed, this indicates that the component has failed. The device must be replaced for safety reasons, call HP Support to remove and replace the RCCB.
  - If the RCCB trips, this indicates it is working correctly, return the printer to the original status and switch the printer on.

### Heat hazard

The drying and curing subsystems of the printer operate at high temperatures and can cause burns if touched. To avoid personal injury, take the following precautions.

- Do not touch the internal enclosures of the printer's drying and curing modules.
- Take special care when accessing the substrate path.

### Fire hazard

The drying and curing subsystems of the printer operate at high temperatures. Call your service representative if the printer's built-in Residual Current Circuit Breaker (Ground Fault Circuit Interrupter) is repeatedly tripped.

To avoid the risk of fire, take the following precautions.

- Use the power supply voltage specified on the nameplate.
- Connect the power cords to dedicated lines, each protected by a branch circuit breaker according to the information detailed in the Site Preparations Guide.
- Do not insert objects through slots in the printer.
- Take care not to spill liquid on the printer.
- Do not use aerosol products that contain flammable gases inside or around the printer.
- Do not block or cover the openings of the printer.
- Do not attempt to dismantle the drying or curing module, or the electrical control cabinet.
- Ensure that the operating temperature of the substrate loaded recommended by the manufacturer is not exceeded. If this information is not available by the manufacturer, do not load substrates that cannot be used at an operating temperature under 125°C (257°F).
- Do not load substrates with auto-ignition temperatures below 250°C (482°F). See note below.

NOTE: Test method based on EN ISO 6942:2002; Evaluation of materials and material assemblies when exposed to a source of radiant heat, method B. The test conditions, to determine the temperature when the substrate starts ignition (either flame or glow) were: Heat flux density: 30 kW/m2, Copper calorimeter, K type thermocouple.

### **Mechanical hazard**

The printer has moving parts that can cause injury. To avoid personal injury, take the following precautions when working close to the printer.

- Keep your clothing and all parts of your body away from the printer's moving parts.
- Avoid wearing necklaces, bracelets and other hanging objects.
- If your hair is long, try to secure it so that it will not fall into the printer.
- Take care that sleeves or gloves do not get caught in the printer's moving parts.
- Avoid standing close to the fans, which could cause injury and could also affect print quality (by obstructing the air flow).
- Do not touch gears or moving rolls during printing.

### Heavy substrate hazard

Special care must be taken to avoid personal injury when handling heavy substrates.

- Handling heavy substrate rolls always requires at least two people. Care must be taken to avoid back strain and/or injury.
- Always use a forklift, pallet truck or other handling equipment to lift substrates.
- Always wear personal protective equipment including boots and gloves.

### Ink handling

Your printer does not use solvent inks and does not have the traditional problems associated with them. However, HP recommends that you wear gloves when handling ink cartridges or printhead cleaner rolls.

### **Warning and Cautions**

The following symbols are used in this manual to ensure the proper use of the printer and to prevent the printer from being damaged. Follow the instructions marked with these symbols.

- ▲ WARNING! Failure to follow the guidelines marked with this symbol could result in serious personal injury or death.
- △ CAUTION: Failure to follow the guidelines marked with this symbol could result in minor personal injury or damage to the product.

### Warning labels

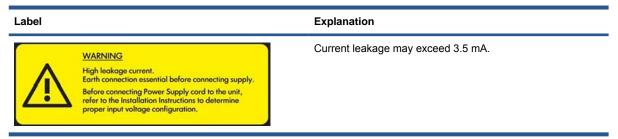

| Label                                                                                                    | Explanation                                                                                                    |  |
|----------------------------------------------------------------------------------------------------|----------------------------------------------------------------------------------------------------|--|
| Before connecting Power<br>Supply Cord to the unit, refer<br>to the installation instruction<br>to determine proper Input<br>Voltage Configuration.                                                                                                    | See installation instructions before connecting to the supply.<br>Ensure that the input voltage is within the printer's rated voltage<br>range. The printer requires two dedicated lines, each protected<br>by a branch circuit breaker according to site Preparation<br>Requirements The printer must be connected to earthed mains<br>outlets only.                                                                                                    |  |
|                                                                                                    | Identifies the Protective Earth (PE) terminal. It is located inside<br>the electrical control cabinet.                                                                                                    |  |
| Equipment has 2 input power sources.<br>Disconnect all power sources before servicing.<br>Caution! Double pole. Neutral fusing.                                                                                                    | Electric shock hazard. The printer has two mains supplies.<br>There are no operator-serviceable parts inside the printer. In<br>case of operation of the fuse, parts of the printer that remain<br>energized may represent a hazard during servicing. Refer<br>servicing to qualified service personnel. Turn off the printer<br>using both Branch Circuit Breakers located in the building's<br>Power Distribution Unit (PDU) before servicing. See<br>installation instructions before connecting to the supply. |  |
| CAUTION<br>DOUBLE POLE<br>NEUTRAL FUSING                                                                                                    | Danger of electric shock. In case of operation of the fuse, parts<br>of the printer that remain energized may represent a hazard<br>during servicing. Therefore, ensure that the printer is<br>completely turned off before servicing.                                                                                                    |  |
|                                                                                                    | Risk of burns. Do not touch the internal enclosures of the printer's drying and curing modules.                                                                                                    |  |
| man and a second second | You are recommended to wear gloves when handling ink cartridges, printhead cleaning cartridges and the printhead cleaning container.                                                                                                    |  |
|                                                                                                    | When substrate has been loaded, the carriage descends into<br>its normal position, and could crush your hand or anything else<br>left underneath it.                                                                                                    |  |
|                                                                                                    | Danger that your hands may become trapped between gearwheels                                                                                                    |  |

| Label                                    | Explanation                                                                                       |
|------------------------------------------|---------------------------------------------------------------------------------------------------|
| WARNING<br>MOVING<br>PRINTHEADS CARRIAGE | When the printer is printing, the printhead carriage travels back and forth across the substrate. |
|                                          | Beware of this moving part.                                                                       |

### **Emergency stop buttons**

There are four emergency stop buttons distributed around the printer. If an emergency occurs, simply push one of the emergency stop buttons to stop all printing processes. A system error message is displayed on the front panel, and the fans turn at maximum speed. Ensure that all emergency stop buttons are released before restarting the printer.

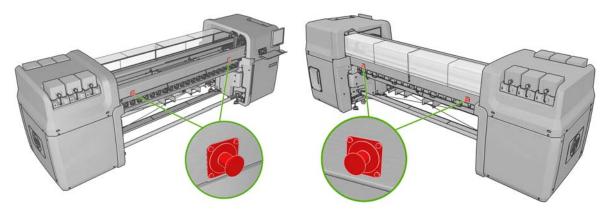

# 2 Introduction

# Installation guide overview

This installation guide provides you with step by step procedures for the installation process. This guide is organized in chronological order and should be followed from beginning to end.

### **Manpower required**

Installation of your HP Scitex LX820/LX850 Printer requires the following manpower:

- HP Installation Specialist
- Customer
- Certified electrician
- Moving specialist

## **Tools required for installation**

☆ TIP: Without a heavy-duty electric screwdriver, it could take up to two hours just to disassemble the crate.

Installation of your HP Scitex LX820/LX850 requires the following tools:

- Step ladder
- Cutting pliers
- Cutter
- Heavy-duty electric screwdriver with two batteries
- Phillips screwdrivers
- T8, T10, T15, T20, T25 and T30 torx screwdrivers
- Long torx extension pins that have a diameter of approximately 2–3 mm and are more than 15 cm in length to be able to access all screws
- Two Flathead screwdrivers (two sizes)
- Socket wrench, extension and 17 mm socket
- 7 mm, 15 mm and two 30 mm open-end wrenches

### **Inbox content**

**NOTE:** The shipment items should be verified during installation.

**NOTE:** Ink cartridges do not come with the printer and should have been ordered by the customer prior to installation. Make sure that the ink cartridges are available.

The shipment should include the following items:

- The HP Printer
- Documentation CD including the *Legal Information*, the *Maintenance and Troubleshooting Guide* and the *User's Guide*
- Maintenance and troubleshooting guide
- Operating System Recovery CD
- Pneumatic gun
- 2 spindles (the front spindle is mounted on the printer with ties, the rear spindle is attached to the pallet)
- 1 empty substrate core
- Spindle Supports
- 2 Diverters
- Media Loading Tool
- Printheads
  - HP LX610 Yellow/Magenta Scitex Printhead
  - HP LX610 Cyan/Black Scitex Printhead
  - HP LX610 Lt Magenta/ Lt Cyan Scitex Printhead
- LX850 only: Ink Collector Kit
  - 8 collector plates (in one box)
- LX850 only: Dual Roll Kit
  - 2 spindles with differential (The end caps and differentials can be found separately in the accessories box).
  - Edge Holders (with a spare set)
  - Allen Keys (number4)
- 1 HP Internal Print Server computer (includes keyboard, mouse and power cord)
- 1 LAN switch (includes power cord)
- 1 Flat screen monitor (includes power cord)
- Ethernet cables (computer to LAN switch)
- Keyboard Tray
- Sliding Door Handle
- Covers (with screws)

- Product name label
- Fuse and cable kit
  - 2 sets of 6 fuses
  - Set of power jumpers includes 200V, 240/230V, 220V, 127V/120V and 115V/100V/110V
- Two electrical cabinet keys
- Two keys for the lockable covers
- Printer Cleaning Kit
- Maintenance Kit
  - 2 aerosol filters
  - 1 printhead cleaner roll
- Purge kit
  - 7 syringes and needles (extra syringe/needle set is included)
  - 6 purge bags
  - 1 purger quick connector (already installed)
  - 4 air purgers (extra air purger is included)
  - Protective gloves and cloth
- 12 intermediate tanks and labels
- **NOTE:** The Russian printer configuration includes two 2 MB memory cards.

# **3** Receive the shipment

# **Unload the crate**

| Manpower  | Tools            | Time       |
|-----------|------------------|------------|
| 2 persons | Forklift, skates | 15 minutes |

▲ WARNING! The crate must be lifted with a forklift from the **front** side of the crate. The front side of the crate will be marked **Front**. This is important because of the weight distribution inside the crate.

**WARNING!** Do not stand on top of the crate.

Shown below are the recommended specifications of the forklift that should be used to move the crate.

|          | Weight            | Fork Length    | Distance between forks |
|----------|-------------------|----------------|------------------------|
| Forklift | 3500 kg (7716 lb) | 2 m (78.74 in) | 800 mm (31.5 in)       |

1. To move the crate with a forklift, insert the forks in the designated slots on the crate. Always lift the crate from the front and center.

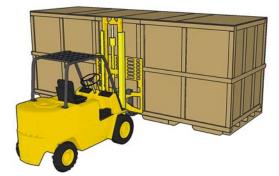

2. You can also use skates to maneuver the crate around tight corners or to move the crate laterally.

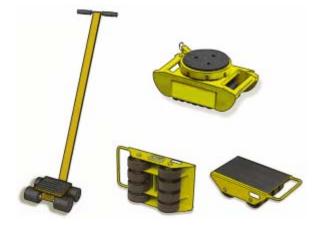

### Move the printer over ramps

- ▲ WARNING! Do not exceed the maximum incline if you must move the printer up or down a ramp. Failure to respect the maximum incline could damage the printer.
- $\triangle$  CAUTION: Slopes steeper than 5% may cause serious damage to the printer.

Once the crate packaging has been removed from the printer, the maximum incline of a ramp used to move the printer is 5%.

If you must move the printer over a ramp that exceeds the maximum incline (5%), do not remove the printer from the pallet. The pallet will help prevent damage to the printer.

## Remove the crate packaging

| Manpower  | Tools                                                   | Time       |
|-----------|---------------------------------------------------------|------------|
| 2 persons | M17 socket wrench, Phillips screwdriver, pliers, ladder | 40 minutes |

**NOTE:** Approximately 16 bolts and 100 Phillips screws secure the crate.

In some cases, it may be necessary to leave the printer inside the crate packaging to go up ramps or make second story deliveries. Plan accordingly.

1. Beginning with the top, left corners, remove the Phillips screws securing the top panels and remove them.

2. Remove the four support beams. Be careful that the support beams do not fall into the crate.

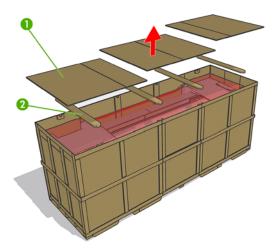

- 3. Use a Phillips screwdriver to remove the remaining screws that secure the side panels.
- 4. Carefully remove the panels and open the plastic bag surrounding the printer and free it from the printer.

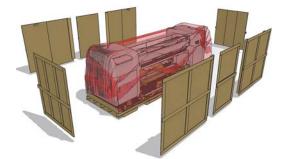

## **Remove the printer from the pallet**

| Manpower | Tools                                                | Time       |
|----------|------------------------------------------------------|------------|
| 1 person | Two M30 sockets, M17 socket wrench, cutter, forklift | 10 minutes |

- 1. Remove the 8 Phillips screws that secure the items box and remove it.
- NOTE: The starter kit weighs 60 kg. Two people are needed to lift it.
- 2. Remove the PC box and the disassembled covers.
- 3. LX850 only: Remove the Ink Collector Ink.
- 4. Use the 17 mm socket wrench to remove the spindle.
- 5. Lift the spindle away from the pallet.
  - NOTE: If you must lift the printer with a crane or perform difficult maneuvers, use tape to prevent the door from opening accidentally.

- 6. Remove the two 30 mm nuts attaching the left side of the printer to the pallet.
- **NOTE:** Use a second M30 wrench to hold the second 30 mm nut in place.

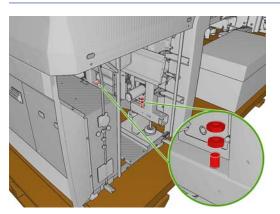

7. Remove the two 30 mm nuts attaching the right side of the printer to the pallet.

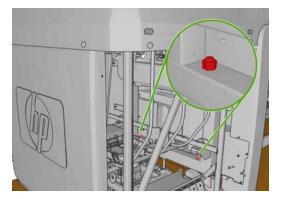

- 8. Make sure that the feet are up and the sliding door is secured with the tape used for transportation.
- 9. Locate the forklift guides underneath the printer and make sure that the forks on the forklift are spaced 80 cm apart (A).

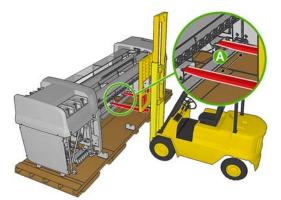

- **10.** Carefully lift the printer, move it away from the pallet and set it on the floor.
- NOTE: The printer weighs more on the right side than the left side. Make sure that it does not tilt toward the right hand side when you lift the printer. Make sure you lift the printer high enough so the screws that attach the printer to the pallet do not touch the printer.

## Lift the printer to a second floor using a crane

At this point, normally you would push the printer to the final location. However, if you need to make a second floor installation, a crane will be needed to lift the printer. The same guides used to lift the printer

with a forklift should be used to lift the printer with a crane. To do so, lifting bars must be inserted into the forklift guides. The lifting cables can either be attached to a spreader beam or directly to the crane.

In some cases, the printer can be lifted by the crane without removing the crate. If the unloading area for the crate has enough space to disassemble the crate safely, this situation is ideal.

- NOTE: The lifting bars, spreader beam and any other crane attachment must be supplied by the customer. For the exact specifications of the crane attachments, see the *Site Preparation Guide*.
- ▲ WARNING! When lifting the printer with a crane, extra caution should be taken to ensure that the cables do not apply pressure to the center covers or carriage beam.
- $\triangle$  CAUTION: The printer weight is not evenly distributed, and it may tilt to the right side.
- **NOTE:** The printer will bend as you lift it.

The following graphic illustrates how to lift the printer using lifting bars.

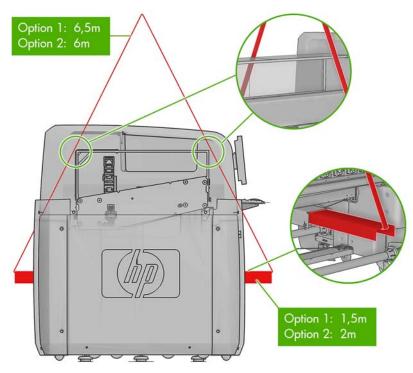

If you use a spreader beam to lift the printer, make sure that the spreader beam and lifting bars are wide enough so the lifting cables do not touch the center covers or carriage beam. The following graphic illustrates how to lift the printer with a spreader beam.

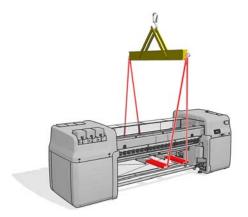

# 4 Set up the printer in the final position

# How to push the printer

| Manpower  | Time   |
|-----------|--------|
| 2 persons | Varies |

**NOTE:** Do not remove the ISM or electrical cabinet straps until the printer is in the final position.

When you set the printer on the floor, the printer wheels allow you to easily roll the printer.

Only push the printer from the outside corners of the top covers on either side of the printer.

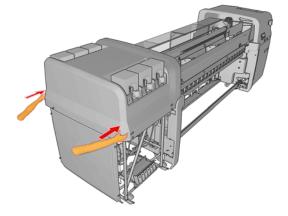

# **Choose the final position**

Your HP Scitex printer requires enough space to perform the following tasks:

- Print
- Use the HP Internal Print Server
- Replace a substrate roll
- Service the printer or replace printer components
- Ensure the printer is well ventilated

The printer has the following dimensions:

| Printer                  | Length                   | Width                    | Height                   |
|--------------------------|--------------------------|--------------------------|--------------------------|
| HP Designjet LX850/LX820 | 5.7 m (18 ft, 11 inches) | 1.6 m (5 feet, 3 inches) | 1.6 m (5 feet, 3 inches) |

The following table and illustration shows the minimum space required for the printer.

#### Measurement

- A 8m (26ft 3 in)
- B 1.5 m (5ft)
- C 0.6 m (2 ft) minimum
- D 4 m (13 ft, 2 in)
- E 1.5 m (5 ft)
- F 1.5 m (5 ft)

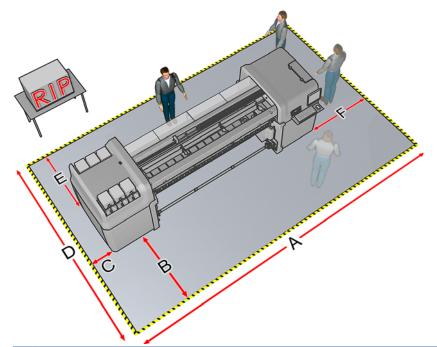

▲ WARNING! The zone surrounding the printer should be considered a restricted access area and sign posted accordingly. Only trained personnel should be operating within this area.

# **Remove additional packaging**

| Manpower | Tools                                                | Time       |
|----------|------------------------------------------------------|------------|
| 1 person | Cutting Pliers, Allen keys, T20 and T25 screwdrivers | 15 minutes |

1. From the back, remove the electrical cabinet straps and foams from the printer.

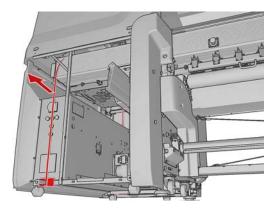

2. Remove the straps from the sliding doors.

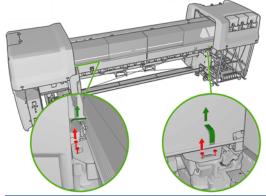

**NOTE:** The keys to the electrical cabinet are located on top of the cabinet.

- **3.** Remove the eight T20 screws attaching the scan path assembly to the frame. Use a screwdriver extension for easier screw access.
  - ▲ WARNING! Failure to remove the screws attaching the scan path assembly to the frame could seriously damage the printer.

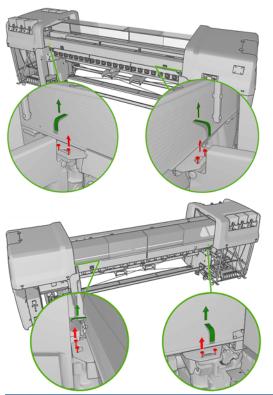

**NOTE:** The screws located at the back, are less accessible and may require a longer screwdriver.

- 4. The keys to unlock the covers are strapped to the side and to the top of the ecabinet, remove the keys and keep in a safe place. Only the trained operator of the printer must have access to these keys.
- 5. Remove tape from the window and open the carriage access door, remove the T30 screw securing the carriage.

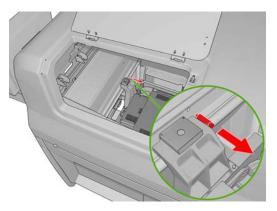

6. Remove the tie and 2 foam pieces that secure the service station.

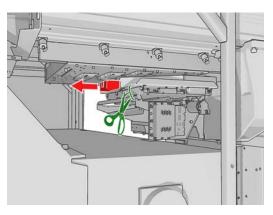

- 7. Remove the four foam pieces that secure the top cover.
- 8. Remove the two T20 screws securing the printhead cleaning assembly.

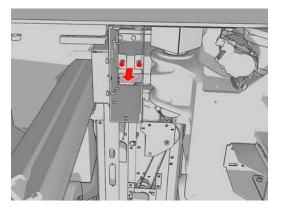

9. Remove the substrate pressure handle straps (pinches).

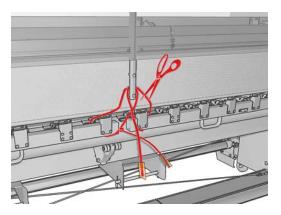

10. Remove the plastic ties securing the diverter.

**11.** Remove the plastic tie securing the spindle and the tape covering the air valve.

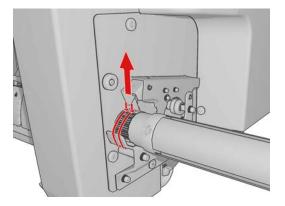

**12.** Remove the ink system compartment strap from the printer.

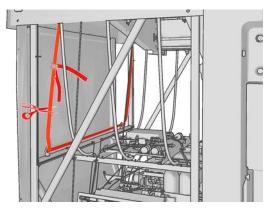

- **13.** Remove the plastic coverings from the ink cartridge connectors.
- 14. Remove the intermediate tank plastic bags, foams and straps.

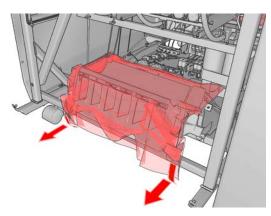

- **15.** Remove the plastic ties securing the tri-phase and single-phase power cables.
- **16.** Remove any other plastic ties that you can see inside the printer.

**17.** Remove the tape covering the OMAS window on the print platen.

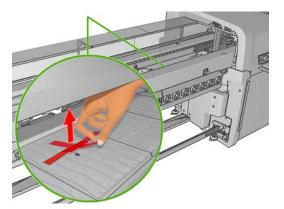

**18.** Remove the tapes covering the temperature sensors.

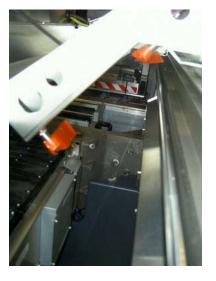

19. Remove the plastic covering from the carriage access door , front panel and central cover.

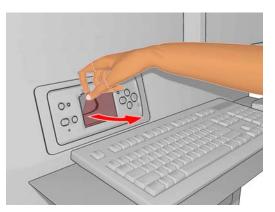

- 20. Remove tape from the Curing Plate.
- 21. Remove foam pieces from the left and right.
- **22.** Remove foam pieces from the rear beam structure.
- 23. Remove 4 plastic ties from the left side cover.
- 24. Remove plastic ties from the top covers.

## Lower the feet

- 1. Use a 30 mm wrench to unlock the nut at the top of the foot.
- 2. Rotate the nut manually down the bolt. Leave about 0.8 inches (2 cm) of clearance at the bottom between nut and foot.
- **3.** Use a 15 mm wrench to rotate the foot downwards. Use the flat faces at the bottom of the bolt to fit the wrench.
- 4. Lower the foot as far as the bolt allows.
- 5. Once the wheels are 15 mm (A) off the ground, tighten the 30 mm locking nut against the printer structure

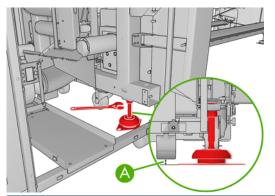

NOTE: The right side of the printer is heavier than the left side. Therefore, the feet on the right side will be more difficult to lower.

NOTE: The position of the feet must be parallel with the spindle.

### **Officeability Covers**

Some areas of the printer have lockable covers, the key for these covers is taped to the front scan beam.

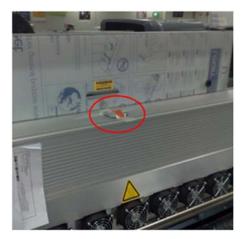

# **5** Connect the power cables

## Requirements

An electrician is required for the setup and configuration and building of the electrical system used to power the printer and also for printer installation. Make sure that your electrician is appropriately certified according to local regulations and supplied with all the information regarding the electrical configuration.

Configure the building's electrical system used to power the printer to meet the printer's requirements and the Electrical Code requirements of the local jurisdiction of the country where the equipment is installed. A qualified electrician is required.

Your printer requires the following electrical components to be supplied and installed by the customer, according to the Electrical Code requirements of the local jurisdiction of the country where the equipment is installed.

Remember that you are required to follow the local laws, regulations, and standards that pertain to the electrical installation of your printer.

## **Tri-phase AC Power Cord**

The cable must meet the requirements of the printer and should be in accordance with the Electrical Code requirements of the local jurisdiction of the country where the equipment is installed.

| Printer's tri-phase line specifications | High-voltage systems      | Low-voltage systems   |
|-----------------------------------------|---------------------------|-----------------------|
| Input voltage (line to line)            | 3 x 380–414 V~ (-10% +6%) | 3 x 200–220 V~ (±10%) |
| Input frequency                         | 50 Hz                     | 60 Hz (1)             |
| Power Consumption                       | 15 KW                     | 15 KW                 |
| Maximum Load Current                    | 30 A                      | 50 A                  |

Japan may have input frequencies of 50 Hz or 60 Hz

| Power Cord Specification     | High-voltage systems    | High-voltage systems |
|------------------------------|-------------------------|----------------------|
| Configuration                | 4 Wires, L1/L2/L3/PE    |                      |
| Minimum cross-sectional area | AWG6, 16mm <sup>2</sup> | AWG6                 |

The power cord enters into the printer through an entrance in the right top cover and clamped to the side to avoid moving parts.

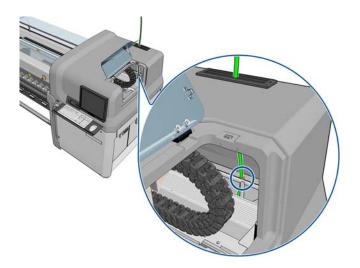

### **Tri-phase Power Cord attachment**

1. The Tri-phase AC power cord must be attached to the back of the Main Switch.

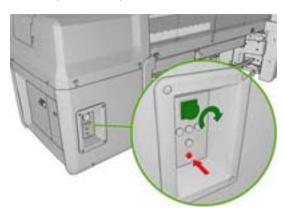

2. Back of the Main Switch is shown below:

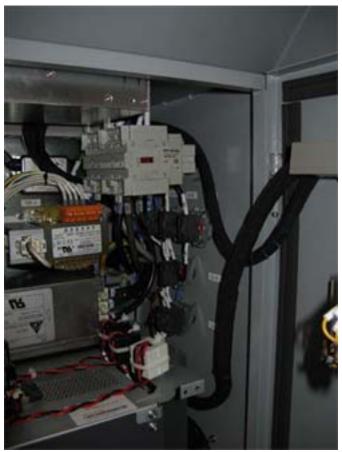

This Main Switch is made by two blocks of identical size, each one having three contacts. The left block is dedicated to tri-phase lines, so the three contacts are used. The block on the right side is dedicated to single-phase lines, so only two contacts form the total of three are used.

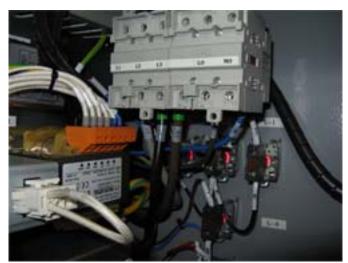

The AC power cords (tri-phase and single-phase) have to be screwed to the bottom terminals of the switch. Add adequate ferrules on power cord cable terminations. In total there are 6 terminals to attach wires, and only 5 of them are to be used. They are labeled (from left to right): L1, L2, L3, (blank), L0 and N. Each wire must be securely attached to the terminals of the power switch.

| Label on Switch | Wire  | Power Cord |
|-----------------|-------|------------|
| L1              | Phase | Tri-phase  |
| L2              | Phase | Tri-phase  |

| Label on Switch | Wire    | Power Cord   |
|-----------------|---------|--------------|
| L3              | Phase   | Tri-phase    |
| Blank           | —       | _            |
| LO              | Phase   | Single-phase |
| Ν               | Neutral | Single-phase |

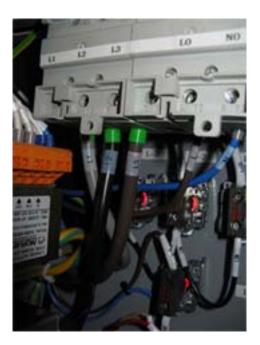

# **Protective Earth conductors (grounding)**

The printer must be connected to a good quality, dedicated ground line in order to avoid electrical risk. Please note your obligation to comply with the Electrical Code requirements of the local jurisdiction of the country where the equipment is installed.

#### **Protective Earth attachment**

▲ The ground wires coming from the tri-phase power cord and from the single-phase power cord must be fitted with round terminals suitable for attaching into M6 pillar terminal. Reliable screw attachment must be used. They are close to Protective Earth (PE) terminal marking which are located in the Cabinet on the right as shown on the picture below.

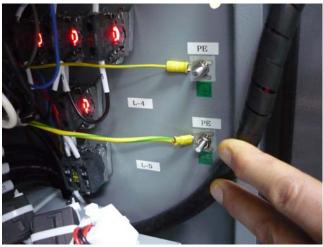

Protective Earth (PE) terminal markings:

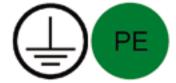

# **6** Configure the electrical system

# Install the fuses and power jumper

| Manpower | Time      |
|----------|-----------|
| 1 person | 5 minutes |

- NOTE: The electrical system inside the printer must be configured by the service engineer during installation.
- $\triangle$  **CAUTION:** If there are any doubts regarding the proper installation of the fuse or power jumper, consult the certified electrician that knows the voltage of the electrical installation.
- ☆ TIP: The electrical cabinet key is located in a plastic bag secured to the top of the electrical cabinet. Open the sliding door to find it.

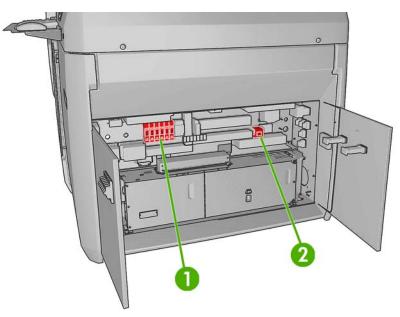

- 1. Power fuse holder blocks
- 2. Vacuum transformer
- **NOTE:** The Vacuum transformer is located in the purging kit box.

#### Install the fuses

- 1. Use the key to access the electrical cabinet.
- 2. Open the two fuse holder blocks.
- 3. Insert the six fuses (three per fuse block) into the fuse holder with the piston facing you.

| <][\`h | f]!d\UgY` | jc`HU[YWcbZ] | [ifUh]cbˈfl | ,\$!(%)JŁ |
|--------|-----------|--------------|-------------|-----------|
|--------|-----------|--------------|-------------|-----------|

#### 25 A

@ck `lf]!d\UgY`jc`HU[Y`WcbZ][ifUh]cb``fB\$\$Ë&&\$JŁ

#### 40 A

- <sup>1</sup> Japan may have input frequencies of 50 Hz or 60 Hz voltage measured between phases
- <sup>G</sup> X[|œe≛^Ájā}^Ás[Ájā]^

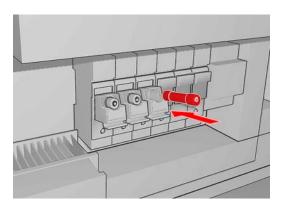

4. Close the fuse holder until you feel and hear a "click." The red square above the fuse holder should change color once all fuse holders have been inserted.

#### Install the power jumpers

- 1. There are five power jumpers supplied. Select the appropriate power jumper according to the single-phase power at the installation site. Inserting the wrong power jumper will cause the vacuum pump to work incorrectly.
- 2. Insert the correct power jumper into the connector, located close to the transformer.

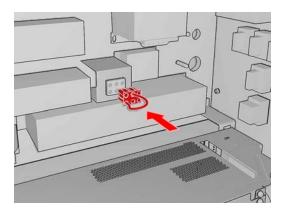

# Choose delta or star (Y) configuration

| Manpower | Tools                              | Time      |
|----------|------------------------------------|-----------|
| 1 person | T10 and M15 screwdriver, M7 wrench | 5 minutes |

There are two Delta/Star terminal blocks located on the printer that must be configured. Use the following table to make the configuration, and follow the procedures below to access the two terminal blocks.

△ CAUTION: Both Delta/Star terminal blocks must use the same configuration.

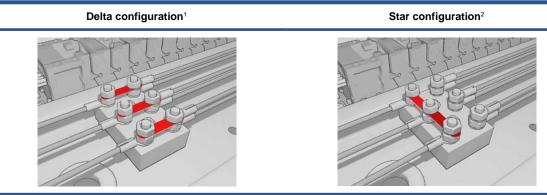

- <sup>1</sup> Use the delta configuration for tri-phase power supply voltages from 200–220 V (between phases).
- <sup>2</sup> Use the star configuration for tri-phase power supply voltages from 380–415 V (between phases).

### Heating Module Configuration

- 1. Remove the six T10 screws securing the middle cover of the heating module and remove it.
  - $-\frac{1}{2}$  TIP: The heating module cover you must remove is marked with orange tape.

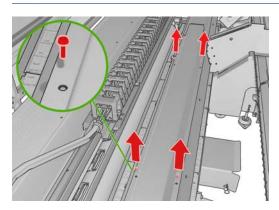

2. To make the delta or star configuration, use the metal strips and configure them according to the table. Use an M7 socket wrench to secure them.

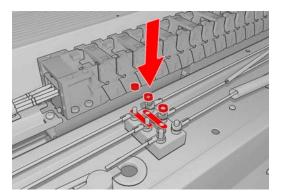

#### **Curing Module Configuration**

- 1. Remove all the T10 screws securing the right cover of the curing module and remove the cover.
- ☆ TIP: The heating module cover you must remove is marked with orange tape.

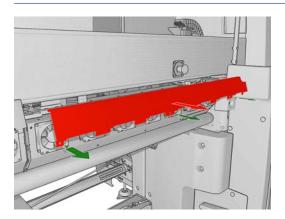

2. There is a strap that does not allow you to remove the terminal block. Remove this strap, taking care that you replace it after making the configuration.

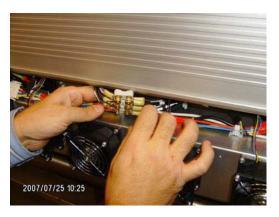

- 3. Remove the T15 screw securing the terminal block and pull it out for easy access.
- 4. To make the delta or star configuration, use the metal strips and configure them according to the table. Use an M7 socket wrench to secure them.
- A **WARNING!** The curing module terminal block must use the same configuration as the drying module.

## **Check resistances**

Check the resistance at the output of the static relay, as shown below, through the hole protecting the static relay.

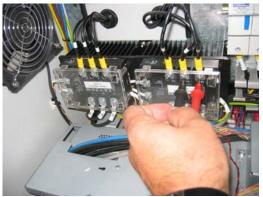

Also check the resistance between A2-B2, A2-C2, B2-C2 (marked on the static relay and on the heating and curing cables: 1, 2, 3).

The acceptable values are as follows.

- Triangle configuration (low input tri-phase, 200-220 V between phases): resistance should be 8.3 Ω (min 7.7 Ω, Max : 9 Ohms) (calculation details: 2/3 \* 12.5 Ω (minimum: 2/3 11.5 Ω, maximum: 2 / 3 13.5Ω).
- Star configuration (high input tri-phase, 380-415 V between phases): resistance should be 25 Ω (minimum: 23 Ω, maximum: 27 Ω).

### **Check connections**

Check that the following items are correctly connected.

- The main interconnect
- The left remote controller board (remove the left trim)
- The ink supply module board
- The capping station's remote controller board
- The printhead cleaning roll station
- The tri-phase cables on the static relay: within the electrical cabinet, on the left, the two big black relays)

The neutral or zero line of the tri-phase cables must not be connected.

### **Connect mains power**

| Manpower | Time      |
|----------|-----------|
| 1 person | 5 minutes |

**NOTE:** This task must be performed by a certified electrician provided by the customer.

**NOTE:** Make sure to route the power cables under the electrical cabinet structure.

- 1. Use the key to access the electrical cabinet.
- 2. Connect both power cables to the AC mains using the appropriate connectors or by wiring them directly to the PDU, according to the National Electrotechnical Code (NEC). For more information about the printer's electrical specifications, see the *Site Preparation Guide*.

31

# Power on the printer

| Manpower | Time      |
|----------|-----------|
| 1 person | 5 minutes |

#### **Ground check**

- 1. Check that the Protective Earth Conductor for the single-phase and tri-phase (green-and-yellow grounding cable) is well attached to the back panel of electrical cabinet.
- 2. Check that the Protective Bonding Conductor (green-and-yellow grounding cable) is well attached to the electrical cabinet doors.

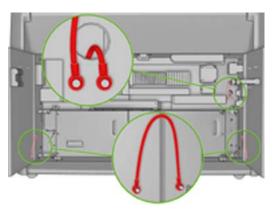

3. Check that the Protective Bonding Conductor (green-and-yellow grounding cable) is well attached to the back panel of the electrical cabinet.

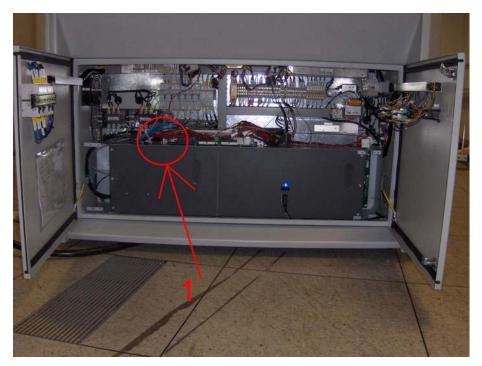

4. Check that the Protective Bonding Conductor (green-and-yellow grounding cable) is well attached to the input single-phase filter.

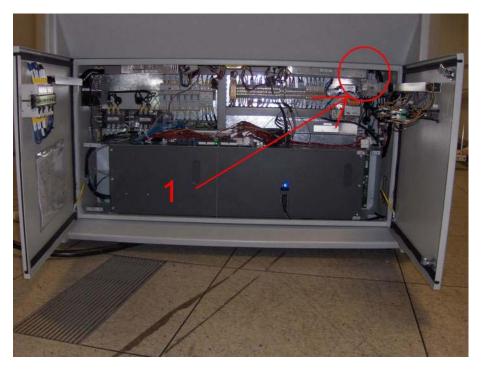

5. Check the cable behind the tri-phase line filter, towards the middle right of the printer.

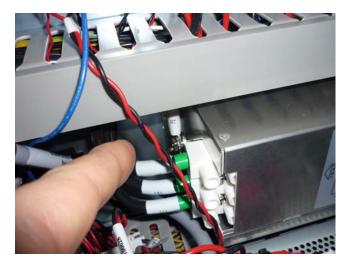

6. Check that the Protective Bonding Conductor (green-and-yellow grounding cable) is well attached to the printer structure.

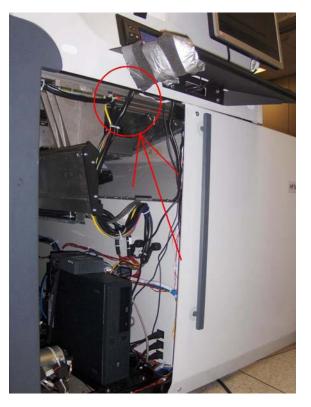

7. Check that the Protective Bonding Conductor (green-and-yellow grounding cable) is well attached to the drying system (at the resistor connection).

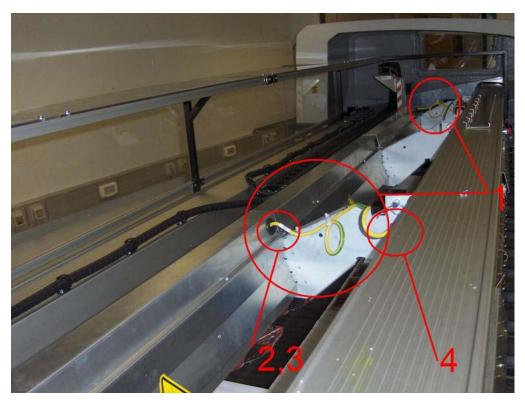

8. Check that the Protective Bonding Conductor (green-and-yellow grounding cable) is well attached to the curing system (at the resistor connection).

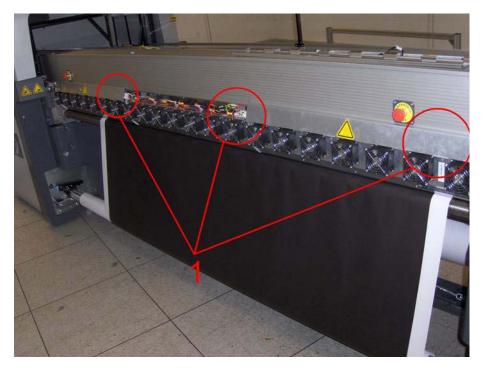

#### Turn power on

- 1. Make sure that the printer is ready to be turned on.
  - Make sure that the emergency stop buttons are not pressed.
  - Make sure the ACB-1, ACB-2 and ACB-3 circuit breakers located on the electrical cabinet door are enabled (in the UP position).
  - Make sure the electronics box switch is turned on.
  - Have you removed all the additional packaging?
  - Have you lowered the feet?
  - Is the correct power jumper installed?
  - Are the delta/star terminal blocks configured correctly?
  - Are the carriage access door and sliding door closed?
  - Are all tools and other objects clear from the printer?
  - Make sure that no people are touching the printer.
- 2. Turn the power switch ON.
- 3. Go the front panel and see if it is on. If it is not on, press and hold the Power key for a few seconds to start the printer.
- **4.** Verify that all four LED lights on the rear side of the electrical cabinet are on (PH1, PH2, PH3, Vacuum ON).
- 5. Wait for the printer to initialize.

- **NOTE:** The printer will automatically start in diagnostic mode so you can purge the ink system.
- 6. If a language has not previously been selected during the boot up sequence, while it is marked 'initializing', press on **OK** or **Cancel** key to continue. If no key is pressed, the printer will stay in this 'initializing' status.

When you first turn on the printer, you must set the voltage according to the country of installation.

## Configure the voltage

- From the front panel, enter the diagnostic menu and select Purge and Setup Menu > 3ph AC Volt Setup Menu to display a list of voltages.
- 2. Select the correct voltage according to the country of installation and press OK.
- NOTE: Select the tri-phase nominal mains voltage (line to line) according to the Electrical Installation section of the Site Preparation checklist.

| 0.5 3ph | AC V | /ol1 | t Setu | up Menu |
|---------|------|------|--------|---------|
| ▶ 0.5.0 | 3ph  | AC   | Volt   | 200V    |
| ▶ 0.5.1 | 3ph  | AC   | Volt   | 208V    |
| ▶ 0.5.2 | 3ph  | AC   | Volt   | 220V    |
| ▶ 0.5.3 | 3ph  | AC   | Volt   | 380V    |
| ▶ 0.5.4 | 3ph  | AC   | Volt   | 400V    |
| ▶ 0.5.5 | 3ph  | AC   | Volt   | 415V    |

3. Press the Power enable button on the rear side of the printer. It should light up orange.

# 7 Purge the ink system

| Manpower | Tools                        | Time       |
|----------|------------------------------|------------|
| 1 person | Syringe, Gloves, Clean cloth | 60 minutes |

Do the purging process one color at a time. Always double check to make sure you are inserting the right color of ink into the purging port. Before installing the purge bags, check that the electrical connectors are not bent or damaged.

The purge process requires at least 1.7 liters of ink per ink cartridge.

## Purge the ISM tubes

- NOTE: From the ink cartridge to the purging port, no air can be tolerated. From the purging port to the printhead, the printer can tolerate a cumulative total of 20 cm of air (the length of the bubble) in the tubes per color. Small pockets of bubbles are acceptable.
- △ CAUTION: To avoid damaging the printer, do not force any tube or connection. Gently manipulate the syringe during insertion and purging.
  - 1. Install the six purge bags.
  - 2. Begin connecting the purger quick connector. To do so, hold each end of the quick connection with your hands.
  - 3. Press and hold the green button on the ISM side of the quick connector.

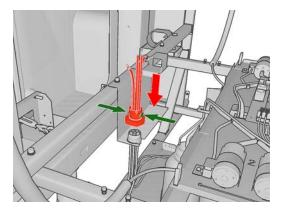

- 4. If not already installed (some printers may have this part already installed), insert the purger quick connector until both sides of the connection are perfectly aligned, and release the green button on the ISM side of the quick connector, complete the coupling, until you hear a click.
- 5. Release the green button on the ISM side of the quick connector and complete the coupling. You should hear a click.

- △ CAUTION: Use only moderate force to make the connection. If it is difficult to make the connection, do not continue. Instead, start the process again. Using too much force could damage the internal fittings of the connectors.
- 6. Test the connection by gently pulling both connectors away from each other.
- 7. From the diagnostic menu on the front panel, select Purge and Setup Menu > Purge ISM.

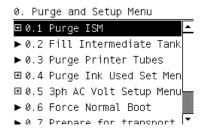

8. Select the color you want to purge.

| 0.1 Purge ISM  |        |
|----------------|--------|
| ▶ 0.1.0 Supply | (1)-K  |
| ▶ 0.1.1 Supply | (2)-Y  |
| ▶ 0.1.2 Supply | (3)-C  |
| ▶ 0.1.3 Supply | (4)-M  |
| ▶ 0.1.4 Supply | (5)-LM |
| ▶ 0.1.5 Supply | (6)-LC |

#### **Ink Supply Legend**

- 1 = K
- 2 = Y
- 3 = C
- 4 = M
- 5 = LM
- 6 = LC

**NOTE:** The printer starts up the procedure, which may take a couple of minutes.

- **TIP:** Do not press the OK button more than once.
- 9. Place the cartridge on a flat surface and turn it four times (rotating it through 360 degrees) as indicated on the label, to ensure that the ink is well mixed before use.
- **10.** Insert a clean syringe into the ink cartridge and fill it with 60 cc of ink for the color selected.

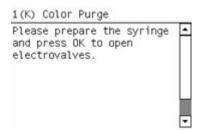

- 11. From the front panel, press OK to open the electrovalves. You now have 200 seconds to feed the remaining ink into the purging port before the electrovalve closes.
  - NOTE: The printer will beep during these 200 seconds.

| 1(K) Color Purge                                            |  |
|-------------------------------------------------------------|--|
| Seconds until automatic<br>electrovalves will close:<br>195 |  |
|                                                             |  |

- **12.** Check that all of the electrovalves have opened (you can hear a clicking sound). If not, perform the 4.6 ISS Electrovalves diagnostic procedure described in the *Service Manual*. While the test is in progress, tap vigorously on the body of the electrovalve with a tool such as a screwdriver.
- **13.** Check that there is no air in the syringe by hitting it a few times. If there is air, hold the syringe vertically with the needle up, so that the bubble of air rises to the top. Put a cloth around the needle, and press gently on the piston to remove the air from the syringe.
- 14. Insert the syringe in the purging port (next to the ink pressure sensor) for the color selected, and slowly push the ink until it clearly reaches the purger quick connector and the purge bags.

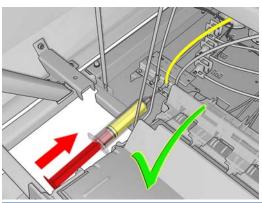

- ☆ TIP: Make sure to insert the syringe far enough into the port. In order to insert the ink correctly, the tip of the syringe must engage a small spring inside the port.
- △ CAUTION: If you apply too much force to the syringe, you may damage the ink system. If there seems to be too much resistance, stop pushing the ink with the syringe and try to identify possible problems.

**CAUTION:** Never look away from the syringe. If you need to look at the purge bags or something else in the room, set down the syringe first. The ink system components are easily broken.

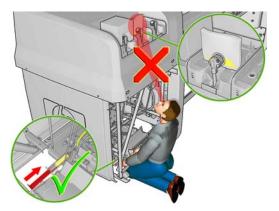

#### Ink Supply Legend

- 1 = K
- 2 = Y
- 3 = C
- 4 = M
- 5 = LM
- 6 = LC
- △ CAUTION: Do not push the ink from the syringe if the electrovalves are not open. You will notice too much resistance if the electrovalves are not open.
- ☆ TIP: If you run out of ink in the syringe, you can refill the syringe from the ink cartridge. Keep track of how much ink you remove from the ink cartridge, because you will be asked to report the quantity of ink taken. Make sure the electrovalves are still open.
- 15. Remove the syringe from the purge port with a cloth around the needle to prevent spills.
- **16.** Press OK on the front panel to close the electrovalves.
- **17.** Check that the ink has arrived as far as the purging bag and purger.
- **18.** Press OK to confirm that you have finished purging the ink tubes for the color selected.

| 1(K) Color Purge                                                                               |   |
|------------------------------------------------------------------------------------------------|---|
| Verify 1(K), purge has<br>been completed correctly<br>and press OK, Otherwise<br>press CANCEL. | · |
|                                                                                                |   |

- **19.** Disconnect the purge bag and connect the ink cartridge. If the ink cartridge is connected correctly, the cartridge LED will show a constant green light.
- 20. When the ink cartridge has been installed correctly, press OK.

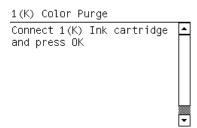

**21.** Press OK to confirm that you have installed the ink cartridge.

**22.** The printer checks the pressure sensors.

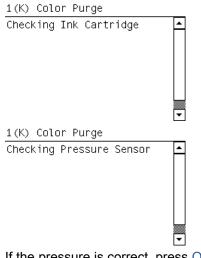

If the pressure is correct, press OK to continue.

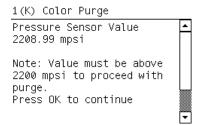

If the pressure sensor value is below the limits or is negative then follow the steps in <u>Problems with</u> the ink sensor value on page 42.

**23.** Enter the quantity of ink you extracted from the ink cartridge. If you extracted ink from the cartridge twice and purged the ISM in two steps, enter the total sum of the ink extracted.

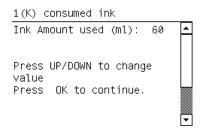

- 24. Select the next color and repeat.
- 25. Remove the purger quick connector.

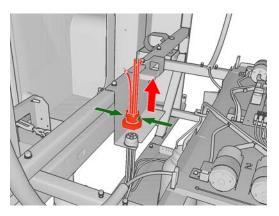

#### Problems with the ink sensor value

- 1. There are three different cases that can cause a problem.
  - The pressure sensor value is below a limit, which may vary depending on the volume of the supply. Probably there is an air bubble inside the cartridge connector tube column. Prepare the syringe again. Press OK and continue with step 2.

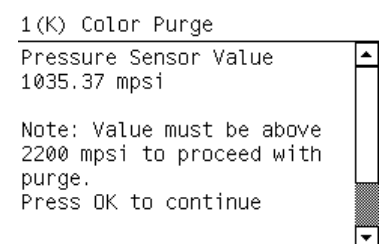

• The ink volume of the cartridge is too low to register on the pressure sensor. To ensure there are no air bubbles in the tube, you are recommended to purge again. Press BACK and continue with step 2. If you think there are no air bubbles, press OK and continue the process of purging the ISM tubes from where you were.

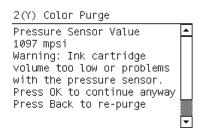

• The pressure sensor gives a negative value. If the pressure is negative, there may be an error in the ink pressure PCA or in the ink pressure sensor cable. Check both by looking at the connection of the cable to the ISS PCA and at the pressure sensor PCA. Press OK to cancel the purge process.

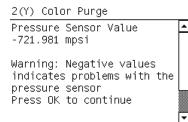

2. If the pressure is positive, probably there is an air bubble inside the cartridge connector tube column. Prepare the syringe again, then press OK.

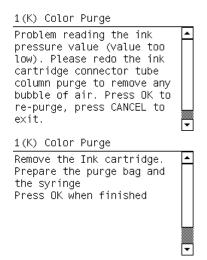

- 3. Insert the same syringe into the ink cartridge and fill it with 20 cc of ink for the color selected.
- 4. Check that there is no air in the syringe by hitting it a few times. If there is air, hold the syringe vertically with the needle up, so that the bubble of air rises to the top. Put a cloth around the needle, and press gently on the piston to remove the air from the syringe.

5. Insert the syringe in the purging port (next to the ink pressure sensor) for the color selected, and slowly push the ink until it clearly reaches the quick connector purger and the purge bags.

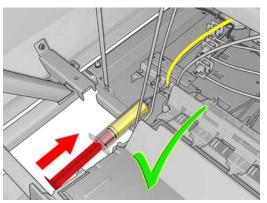

- TIP: Make sure to insert the syringe far enough into the port. In order to insert the ink correctly, the tip of the syringe must engage a small spring inside the port.
- △ CAUTION: If you apply too much force to the syringe, you may damage the ink system. If there seems to be too much resistance, stop pushing the ink with the syringe and try to identify possible problems.

**CAUTION:** Never look away from the syringe. If you need to look at the purge bags or something else in the room, set down the syringe first. The ink system components are easily broken.

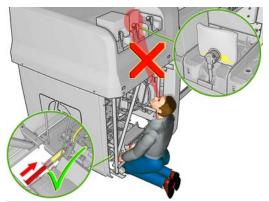

☆ TIP: You will notice more resistance than before because the electrovalves are not open.

**TIP:** If you run out of ink in the syringe, you can refill the syringe from the ink cartridge. Keep track of how much ink you remove from the ink cartridge, because you will be asked to report the quantity of ink taken.

- 6. Remove the syringe from the purge port with a cloth around the needle to prevent spills.
- 7. Press OK to confirm that you have finished purging the ink tubes for the color selected.
- 8. Disconnect the purge bag and connect the ink cartridge. If the ink cartridge is connected properly, the ink cartridge LED shows a continuous green.
- **9.** Continue with step <u>20</u> in the process of purging the ISM tubes. If you cannot successfully purge the ink tubes after trying this twice, perform the 4.5 ISS Ink Pressure Sensors diagnostic procedure found in the *Service Manual*.

#### Fill the intermediate ink tanks

1. From the front panel, select Purge and Setup Menu > Fill intermediate tanks.

2. Install all the intermediate ink tanks, apply the labels (match them to the labels on the printer) and confirm that they are installed from the front panel.

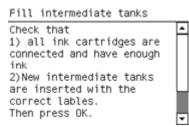

The printer unfolds the intermediate ink tanks. This process takes approximately 25 minutes.

- NOTE: During this time, you can install the printhead cleaner roll, aerosol filters, HP Internal Print Server and switch. See Install the printhead cleaning roll and aerosol filters on page 50 and Install the computer, monitor, LAN switch, tray, keyboard and mouse on page 52.
- 3. When the printer finished unfolding the intermediate ink tanks, press OK to continue.

| Fill           | inter | media | ate tar | nks |    |   |
|----------------|-------|-------|---------|-----|----|---|
| Unfol<br>conti |       | done  | press   | OK  | to | 1 |
|                |       |       |         |     |    |   |

The printer fills the intermediate ink tanks. This takes a few minutes.

4. When the process is finished, check that the ink cartridge LED is green and press any key to continue.

#### Purge the tubes from the ISM to the printheads

1. Install the three air purgers into the three empty printhead ink ports.

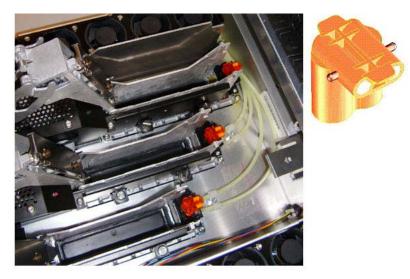

- 2. From the front panel, enter the diagnostic menu and select **Purge and Setup Menu > Purge Printer Tubes**.
- **3.** Begin connecting the quick connector. To do so, hold each end of the quick connection with your hands.
  - ▲ WARNING! Always handle the quick connector by the protective tubing to avoid damaging the internal fittings.

4. Press and hold the green button on the ISM side of the quick connector.

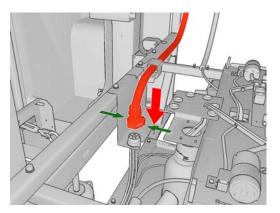

5. Partially insert the quick connector until both sides of the connection are perfectly aligned.

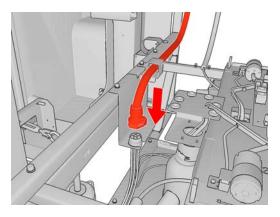

- 6. Release the green button on the ISM side of the quick connector and complete the coupling. You should hear a "click".
- △ CAUTION: Use only moderate force to make the connection. If it is difficult to make the connection, do not continue. Instead, start the process again. Using too much force could damage the internal fittings of the connectors or result in an incorrect color matching of the ink tubes.
- 7. Test the connection by gently pulling both connectors away from each other.
- 8. Make sure the quick connector is placed in the holding panel.
- 9. Press OK to start the purge.

| Purge Printer tubes                                                                       |   |
|-------------------------------------------------------------------------------------------|---|
| Check<br>1) Setup PHs are installed<br>2) Quick connector is<br>connected nThen press OK. | - |
|                                                                                           | • |

At this point, the printer sends ink to the carriage. This process takes approximately 5 minutes.

**10.** The front panel prompts you to confirm that ink has reached the air purgers. Look at the air purgers and confirm that each color arrived to the air purger.

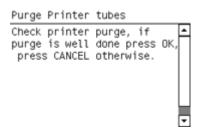

- **11.** If ink did not reach one of the air purgers, use a syringe to complete the operation. For instructions, see <u>Use a syringe to purge the tubes from the ISM to the printheads on page 48</u>.
- **12.** Wear gloves and use a cloth to remove the air purgers, as some ink may spill. When you have finished removing the air purgers, close the carriage cover and access window. Press OK to finish.

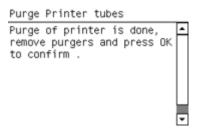

**13.** At this point, check to make sure that the rear ink leakage sensor is correctly placed at the bottom of the tray (it should be touching the tray).

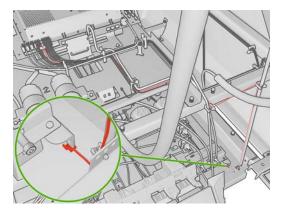

14. From the front panel, enter the diagnostic menu and select **Purge and Setup Menu > Force Normal Boot**.

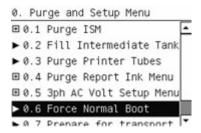

**15.** The printer sets the boot configuration.

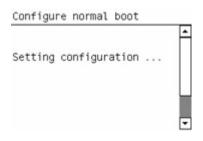

**16.** The printer displays OK when the configuration is set. Press any key to finish.

| Configure | normal | boot    | _ |
|-----------|--------|---------|---|
| ΟК.       |        |         | ŕ |
| Press any | key to | finish. |   |
|           |        |         | Ŧ |

- 17. Switch the ACB-1 breaker switch ON and OFF again to restart the printer in normal boot mode.
- NOTE: The printer performs a complete system check during start up. If a failure is detected during start up, follow the troubleshooting instructions in the *Service Manual*.
- **18.** When the printer finishes initializing, select the preferred language in the front panel.

## Use a syringe to purge the tubes from the ISM to the printheads

If the ink does not arrive to any of the air purgers, you must use a syringe to complete the purging operation. This procedure is only necessary if the ink did not arrive to one or more of the air purgers.

- 1. Fill the printhead pockets with paper or cloth to prevent spilled ink or dirt from dirtying the printhead interconnect contacts.
- 2. Use a cloth to remove the air purger to which ink did not arrive.
- 3. Insert an empty syringe into the ink port where you removed the air purger. Make sure the syringe plunger is pushed all the way into the syringe before you insert it into the ink port.

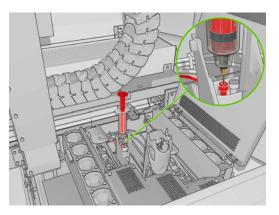

- 4. Enter the service menu and select **Purge and Setup Menu > Purge Printer Tubes** to perform the purge again.
- 5. The air will pass from the tubes into the syringe until the ink reaches the syringe. The syringe plunger will move by itself.

- NOTE: If the syringe plunger does not move at all, pull it out no more than 1 mm. Otherwise, never manually pull the syringe plunger out.
- 6. When the purge operation is finished, put a cloth around the needle and remove the syringe quickly.
  - **NOTE:** Wait until the purge operation is completely finished before you remove the syringe.
- 7. Continue from step  $\underline{6}$  of the previous procedure.

## 8 **Prepare the printer**

## Install the printhead cleaning roll and aerosol filters

## Install the printhead cleaning roll

- NOTE: You should install the printhead cleaning roll during the purging process to save time. You can install the printhead cleaning roll when the printer is off or in diagnostic mode. Otherwise, when the printer starts in normal boot mode, it will detect that the printhead cleaner roll is missing and you can install it at that time.
  - 1. In order to replace the printhead cleaning roll, open the door on the front right of the printer.
  - 2. Grip the handle and pull the whole printhead cleaning roll assembly out through the door.

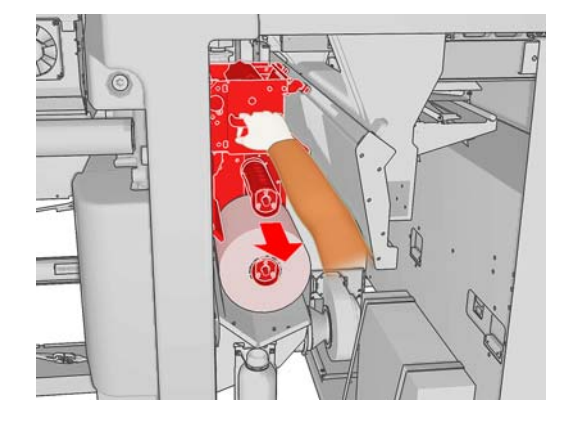

- 3. Slide both rolls off their axles and dispose of the roll with the used cleaning material according to the instructions provided with the new roll. Keep the empty core to use as a takeup core.
- 4. Slide the new roll onto the upper axle. It clicks into place.
- 5. Pull the black knob on the upper left and move the pinch system aside.
- 6. Pass the leading edge of the roll over the upper rollers, and thread the cleaning material through the rollers on the left.

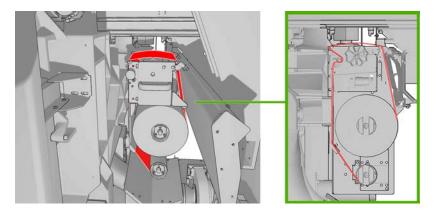

7. There is a strip of polyester film on the leading edge of the cleaning material. Insert it into the hole in the takeup core, which takes hold of it.

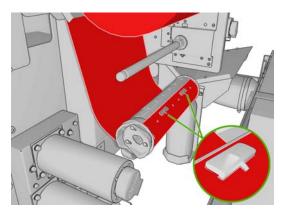

8. Slide the takeup core onto the lower axle. It clicks into place.

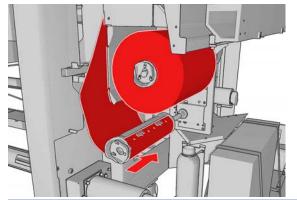

- NOTE: If the cleaner roll has not been properly installed, you may see a message about clearing a printhead cleaning roll jam. Pull the whole assembly out, wind a little of the roll forward, then slide it back in again. The printer will check the roll again
- 9. Restore the pinch system by moving the black knob back into place. If you feel resistance because the cleaning roll is too tight, turn the roll slightly counter-clockwise.
- **10.** Grip the handle and push the whole printhead cleaning roll assembly back into the printer.
- **11.** Close the door.

#### Install the aerosol filters

1. Open the printhead access door in the side of the printer, and lift the carriage cover.

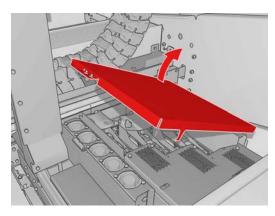

2. The aerosol filter containers are on the near and the far sides of the printheads.

3. Lift up the right-hand side of the filter container; it pivots on the left.

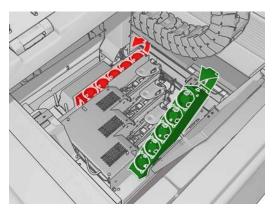

4. Pull the old filter out of the bottom of its container and dispose of it according to the instructions provided with the new filter.

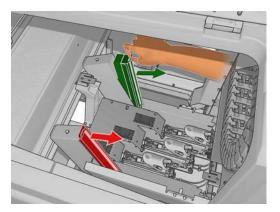

- 5. Unpack the new filters and ensure that the blue tabs at each end of each filter are at right angles to the filter.
- 6. Insert the new filter into the container.
- 7. Ensure that the blue tabs on the filters are correctly engaged with the hooks on the containers, otherwise the containers may not close completely.
- 8. Lower the container into position.
- 9. Lower the carriage cover and close the door. Press the OK key on the front panel.
- When you finish the purging process and are ready to start the printer, select Check cleaner roll from the Ink System menu in normal printer mode.

# Install the computer, monitor, LAN switch, tray, keyboard and mouse

| Manpower | Tools                         | Time       |
|----------|-------------------------------|------------|
| 1 person | T20, T30 Phillips screwdriver | 30 minutes |

### **NOTE:** Perform this task while you fill the intermediate ink tanks.

- 1. Install the keyboard platform with four T30 screws (two of which you will find already screwed into the printer), and route the keyboard and mouse cables through the hole in the top cover.
  - **NOTE:** Use the longer of the two power cables (computer and monitor) to power the monitor.
  - A WARNING! Do not route the keyboard, mouse or monitor cables over the front panel cable.

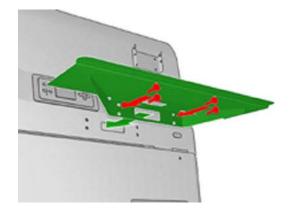

2. Open the sliding door and check that all cables are routed above the sliding door support. Otherwise, over the course of time the movement of the door will damage the cables.

Cables wrongly positioned: hanging over the sliding door support

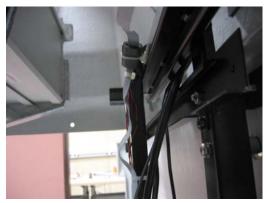

Cables correctly positioned: supported above the sliding door support

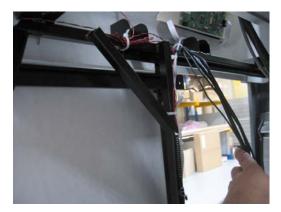

- 3. Use a T20 screwdriver to remove the monitor holder on the printer.
- 4. Remove the Phillips screws that secure the monitor arm and remove it. Keep the screws.
- 5. Attach the holder to the monitor using the 4 Phillips screws from the monitor arm.

6. Attach the holder to the printer with the four T20 screws.

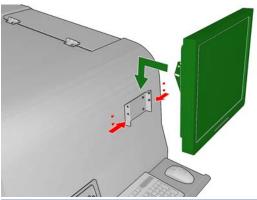

- TIP: It is better to connect the power cable to the monitor before connecting it to the printer.
- 7. Connect the monitor, keyboard and mouse to the computer.
- 8. Plug the power cords of the computer, monitor and LAN switch into the outlets provided on the side of the electrical cabinet facing the computer.
- ▲ WARNING! The outlets are for the computer, monitor and switch only. Never plug any other equipment into the outlets.
- 9. Place the HP Internal Print Server computer in the electrical compartment and secure it with the two straps.
- **10.** Put the switch inside the electrical compartment.
- 11. Route the customer LAN cable and connect it to the switch.
- NOTE: The LAN cable, on the customer network side, must be connected to a hub/switch port configured as autosense. Otherwise, there will be no communication between the HP switch provided with the printer and the rest of the customer's network. The HP Procurve 1400-8G switch that is included with the printer supports one low-level communication protocol: autosense. If the connector to which the switch is connected is set to any other protocol (such as half-duplex), no communication can occur.
- **12.** Connect the HP Internal Print Server computer to the switch using the cable included in the shipment.
- **13.** Connect the printer to the switch using the available cable.
- 14. Plug the power cord of the switch into the power strip.
- **NOTE:** For Russian installations, you must also install the two 2 MB memory cards.

# Create a shared folder on the HP Internal Print Server computer

A shared folder must be created on the HP Internal Print Server computer for the RIP to be able to send jobs to the HP Internal Print Server and view the contents of the shared folder.

- 1. Log in to the HP Internal Print Server computer using the administrative user account that is already set up on the computer.
  - HP Designjet LX820/LX850: User name scitexIx, no password.
- 2. Create a folder called **OutJobs**.

3. Open the folder properties for the new **OutJobs** folder and navigate to the **Sharing** tab.

| OUDODS P                | operties                             |                                        |                   |
|-------------------------|--------------------------------------|----------------------------------------|-------------------|
|                         | ering Security                       | Previous Versions                      | Customize         |
|                         | DutJobs<br>Not Shared                |                                        |                   |
| Network P<br>Not Share  | d                                    |                                        |                   |
| Advanced<br>Set custor  | Sharing                              | reate multiple shares                  | a. and set other  |
|                         | vanced Sharing                       |                                        |                   |
| Password                | Protection                           |                                        |                   |
| People wit<br>can acces | hout a user acc<br>is folders shared | count and password<br>d with everyone. | for this computer |
| To chang                | e this setting, ut                   | e the <u>Network and I</u>             | Shams Center-     |
| _                       |                                      | OK Cano                                | el                |

- 4. Click on Advanced Sharing to set the sharing properties.
- 5. Make sure that Share this folder is selected.

| ettings<br>Share name | 1      |
|-----------------------|--------|
| OutJobs               | •      |
| Add                   | Remove |
| Comments:             | a (* 1 |
|                       |        |

6. Set the other settings to your requirements, then click on **Permissions**.

| Brane Permissions              |               |        |
|--------------------------------|---------------|--------|
| Steryone Everyone              |               |        |
| Pemissions for Everyone        | Add           | Remove |
| Full Control<br>Change<br>Read |               |        |
| Learn about access control an  | fearminations |        |

- 7. Add any groups or users required, and set the permissions as required by the customer.
- 8. Navigate to Control Panel > Network and Internet > Network and Sharing Center and click on 'Change advance sharing settings'.

| 🖉 🗢 🙀 « Network and Int                                        | ernet   Network and Sharing Center                                                                                                    | ✓ 4 Search Control Panel                                                                               | ٩<br>٩          |
|----------------------------------------------------------------|----------------------------------------------------------------------------------------------------|----------------------------------------------------------------------------------------------------|-----------------|
| Control Panel Home                                             | View your basic network informa                                                                                                    | tion and set up connections                                                                            |                 |
| Change adapter settings<br>Change advanced sharing<br>settings | (This computer)<br>View your active networks                                                                                                  |                                                                                                    | See full map    |
|                                                                | Unidentified network Public network                                                                                                    | Access type: No Internet ac<br>Connections: Uccal Area Con                                             |                 |
|                                                                | Change your networking settings<br>Set up a new connection or network<br>Set up a wireless, broadband, dial<br>point.<br>Connect to a network | ork<br>-up, ad hoc, or VPN connection; or set up a re                                                  | outer or access |
|                                                                | Connect or reconnect to a wireles                                                                                                    | s, wired, dial-up, or VPN network connection<br>options<br>n other network computers, or change sharir |                 |
|                                                                | Troubleshoot problems<br>Diagnose and repair network prot                                                                                     | lems, or get troubleshooting information.                                                              |                 |
| See also<br>HomeGroup<br>Internet Options<br>Windows Firewall  |                                                                                                    |                                                                                                    |                 |

- 9. Make sure that:
  - Network discover is turned on
  - File and printer sharing is turned on
  - Public folder sharing access is turned on
  - Password protected sharing is turned off

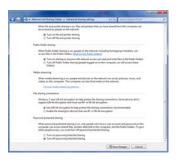

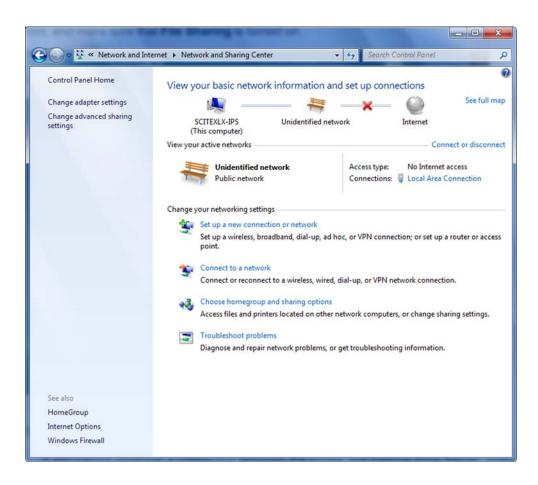

## **Configure the printer's IP address**

If a proxy setting is to be used, make sure that the proxy settings are correctly configured as shown below.

## **Configure the proxy**

1. In Internet Explorer, select Tools > Internet options > Connections > LAN settings.

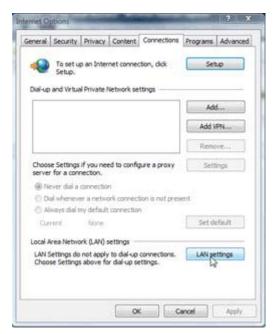

- Ensure that 'automatically detect settings' is unchecked Ensure that 'Use a proxy server ...' is correctly configured for the site (the IT administrator needs to give all the details). With a proxy service configured (for internet access for example), then:
  - Use a proxy server...' is checked, with the right proxy server settings
  - Bypass proxy server ...' has to be checked.
  - Click on Advance, and type the IP address of the printer, within the 'Exceptions' area.

Here is an example of a printer with IP 10.0.0.190:

| 1.01 | Type     | Proxy address to use             |              | Port |
|------|----------|----------------------------------|--------------|------|
|      | HTTP:    | þ0.0.0.5                         | 1            | 8080 |
|      | Secure:  | 10.0.0.5                         | 1            | 8080 |
|      | FTP:     | 10.0.0.5                         | 1            | 8080 |
|      | Socks:   |                                  | 1            |      |
| cept |          | e proxy server for addresses beg | incing with  |      |
| n    |          |                                  | presing with | •    |
|      | 10.0.0.1 | 90                               |              | 1    |
|      |          | olons ( ; ) to separate entries. |              |      |

#### Configure the printer's IP address

- 1. To open the Internal Print Server, double-click the Internal Print Server icon on the desktop.
- 2. Set the printer IP address in the Internal Print Server, under Tools > Preferences.

| ferences               | 1                                               |
|------------------------|-------------------------------------------------|
| General Queue Rules    | Additional Settings                             |
| Units                  |                                                 |
| ● mm<br>☉ cm<br>☉ inch | <ul> <li>Celsius</li> <li>Fahrenheit</li> </ul> |
| 🗌 Remarks              |                                                 |
|                        | 1                                               |
|                        | -                                               |
| Font                   |                                                 |
| Arial [11]             | B / U Update font                               |
| Printer IP address:    |                                                 |
| 6                      | ]                                               |
| L                      | 4                                               |

 Configure HP Proactive Support and make sure the customer accepts all disclaimers, under Tools -> Proactive support

# 9 Prepare for printing

## Install the printheads

| Manpower | Time      |
|----------|-----------|
| 1 person | 5 minutes |

After the initial power up of the printer in normal boot mode, the printer recognizes that the printheads are not installed. Use the following procedure to install the printheads and also follow the instructions on the front panel.

- 1. At the front panel, select the Ink System icon 🔊 and then **Replace printheads**.
- 2. When requested by the front panel, unlock and open the printhead access door in the side of the printer.

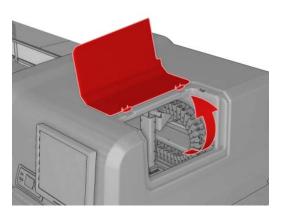

3. Lift the carriage cover.

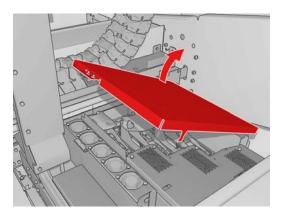

4. Check that the new printhead is of the correct colors.

- **NOTE:** Each printhead has a unique shape and cannot be inserted into the wrong slot.
- 5. Remove its packaging and protective cap.
- TIP: Keep the protective cap and do not lose it. It may be necessary to store the printheads in the original protective caps for future servicing.
- 6. Shake the printhead according to the instructions on the packaging.

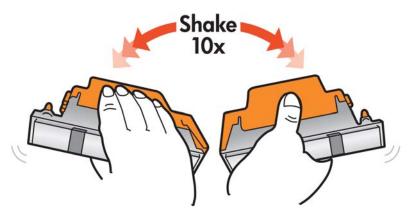

- 7. Put the new printhead into its correct place in the printer, and lower its handle.
  - $\triangle$  CAUTION: Insert the printhead slowly and vertically, straight down. It may be damaged if you insert it too fast, or at an angle, or if you rotate it as you insert it.

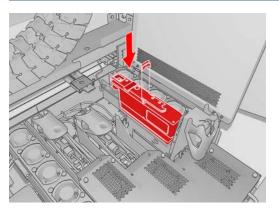

- 8. When you have inserted all the printheads, close the printhead latches.
- 9. Close the carriage cover.
- 10. Close the printhead access door.

If a printhead fails to work correctly, try the following recommendations.

- 1. Use the procedures in the *Service Manual*, described under "Large ink area missing or substantial horizontal banding".
- 2. Request a hard clean of the printhead, and illuminate the space between the printheads and the printhead cleaning roll while the printhead is being cleaned.
  - Check that the primer is working correctly (first step of the hard cleaning): big dots should form under the printhead.
  - Check that static spitting is functioning correctly (second step, seen as 'heavy rain').
- 3. Inspect the ink deposited on the printhead cleaning roll during printhead cleaning. You should see a large area saturated with ink, followed by a pattern of smaller areas of ink. If the large saturated area is missing, the primer is not working.

If the primer is not working:

- 1. Go to the front panel and start the process to replace the printhead in question.
- 2. After lifting the printhead cover, you will see two 'O' rings that seal the joints between the printhead cover and the printhead. Apply a little oil, grease or water to the 'O' rings to improve their performance.
- 3. Check the primer's electrical connections.
- 4. Close the printhead cover, the carriage cover and the printhead access door.
- 5. Request a hard clean of the printhead.

## Callme@HP Setup Process

During installation process, specific information must be introduced into the IPS preferences to correctly route the Remote Support Calls to the Support Agent (HP or Authorized Service Provider approved to provide this Remote Support Service).

1. Go to the IPS menu "Tools", then press "Preferences" and look for the tab "Callme@HP".

| Additional Suffrage     | CALL CALL     |
|-------------------------|---------------|
|                         | comparing (1) |
| Costomer name           |               |
| Customer phone          |               |
| Customer small          |               |
| Customer company        |               |
|                         |               |
| Agent email             |               |
| Priviter serial number. | 000000000     |

2. Enter in information into all 6 fields

The first four fields are related to customer data. They can be generic and are intended to be automatically loaded as default data into the Remote Support Application.

- a. Printer Serial Number: Check that the serial number is correctly entered into the text field.
- b. Agent E-mail: This parameter is VERY important as it establishes the call routing to the appropriate support organization. If the configuration of this field is not correct any support calls made will not reach the intended recipient.
  - If the Reseller partner is going to provide the support for the unit AND has been approved for using this tool and has the account setup and permissions setup, enter in this field the E-mail of the reseller engineer supporting this printer, using the reseller's domain used for creating the account.
  - If the reseller is not entitled to use the "Callme@hp" remote troubleshooting tool, then leave the default value: printcare@hp.com

3. Launch the "callme@HP" application under the "tools" menu option and verify the information entered loads correctly into the template.

Important: The application will ask for software to be installed, select yes to all the requirements.

If no window is displayed, go to the Site Preparation document under the section where the network requirements are described, and check that all the requirements for network connectivity have been met.

4. 'Ensure that the 'UAC level' is set to the minimum. : From the control panel -> Users click on 'Change User Account Setting' and set it to 'Never notify'.

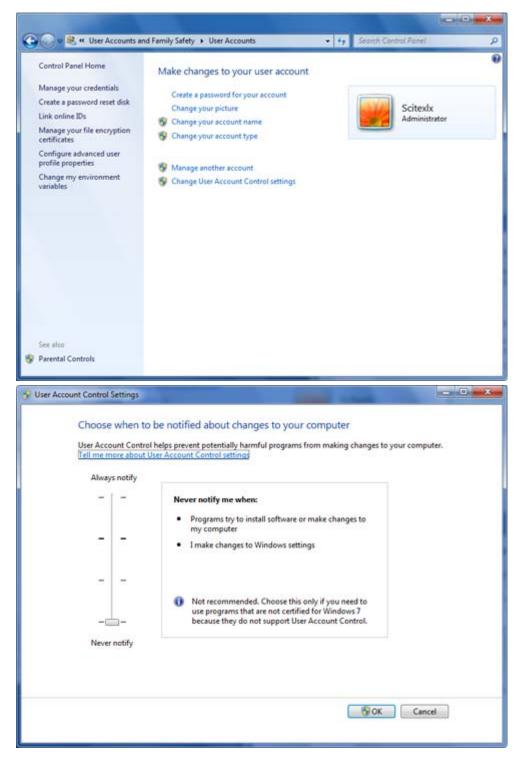

5. Submit a Testing Call including the following text in the comment box: "Customer Name Installation Call. Remote Support Configuration Check".

## **Antivirus Registration**

Antivirus software is pre-installed with the PC equipment. Antivirus license will be valid for 5 years. License renewal will be the Customer's responsibility and it's a requirement for the use of the Callme@HP tool.

Note that the installation and registration process may vary after this document has been generated. Always keep updated with the installation notes.

## Web Cam Installation

Unpack the web cam from the package and connect it to the PC of the printer. Wait until the operating system displays "HW ready to use".

Go to Windows Start>Print Care Webcam> and check the webcam function.

In case of any install issues, re install the drivers from the CD included with the Web cam.

## Load a substrate

For information regarding loading and handling substrates, see the User's Guide.

## **Connect the air supply**

1. Locate the airgun and adaptor that was included with the printer shipment.

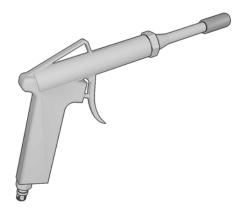

2. The customer should have the correct air supply with the correct connection. Use the adaptor to connect the airgun to the customer air supply.

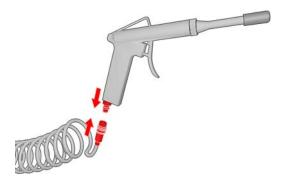

## **Configure the RIP**

A Raster Image Processor (RIP) should be run on a separate computer, In this section we describe how to configure the RIP correctly for use with the printer.

- The RIP software is sold with the printer:
  - HP Scitex Onyx RIP Software CQ756A
  - HP Scitex Caldera RIP Software CQ755A
- NOTE: The proxy setting should be configured the same as the IPS PC, refer to <u>Configure the</u> proxy on page 57.

#### HP Scitex Onyx RIP

The HP Scitex Onyx RIP is sold with the HP Scitex LX820/LX850 Printer. After the RIP software has been installed and the printer has been added to the RIP, use the following procedure to configure the RIP.

 Following the installation process of the RIP, the screen 'Configure Printer Port' should automatically be displayed. If not launch the RIP-Queue and select 'Configure the Printer'. The following screen is displayed, select 'Print to HP Internal Printer Server' and click on the 'Configure' button.

| elect the port that the printer use<br>nen choose LPT1. If your printer | is connecte  | d via the netv  |               |
|-------------------------------------------------------------------------|--------------|-----------------|---------------|
| electing the port, click "Configure                                     | e" to modify | its properties. |               |
| Printer Port:                                                           |              |                 |               |
| Print to HP Internal Print Serve                                        | r            |                 | <br>Configure |
| Print Forwarding                                                        |              |                 |               |
|                                                                         |              |                 |               |
|                                                                         |              |                 |               |
|                                                                         |              |                 |               |
|                                                                         |              |                 |               |
|                                                                         |              |                 |               |
|                                                                         |              |                 |               |
|                                                                         |              |                 |               |
|                                                                         |              |                 |               |

2. The following screen is displayed. Enter or browse to the Internal Print Server shared folder.

**3.** Enter the IP address of the printer to enable the dynamic media list retrieval. Click **Test** to check that it responds.

| Configure Port                                                                         | 8         |
|----------------------------------------------------------------------------------------|-----------|
| Print to File Output Directory                                                         | )         |
| E:\Output\Scitex\LX800                                                                 |           |
| IP Address<br>Enter the IP address or host name or<br>information, etc. automatically. |           |
| 192.168.134.82                                                                         | Test      |
|                                                                                        | OK Cancel |

4. Click OK to confirm the printer configuration.

#### **HP Scitex Caldera RIP**

The HP Scitex Caldera RIP is sold with the HP Scitex LX820/LX850 Printer. After the RIP software has been installed and the printer has been added to the RIP, use the following procedure to configure the RIP.

- 1. Go to the 'Special menu' in the RIP and click on 'Server Admin'.
- Click on 'Configure' and select the 'Connection' tab, the following screen is displayed. Enter the IP address of the printer (not the IP address of the IPS).

|            |                 | Information   |
|------------|-----------------|---------------|
| Server :   | HP-Scitex-LX800 | Type : Printe |
| Model :    | HP-Scitex-LX800 |               |
|            |                 |               |
| Connection | : File          | T             |

## Install the covers

| Manpower | Tools           | Time      |
|----------|-----------------|-----------|
| 1 person | T30 screwdriver | 5 minutes |

- NOTE: The covers are wrapped in plastic, and the screws are inside the packaging. It is recommended to install the covers last, in case of any issue that may require you to remove the covers. It is recommended to wear gloves when removing the covers.
  - 1. On the left side, replace the six T30 screws that secure each cover. The position of the screws is the same on the rear cover as it is on the front cover.

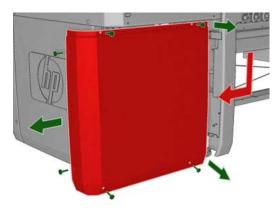

2. On the right side, replace the four T30 screws that secure the rear cover.

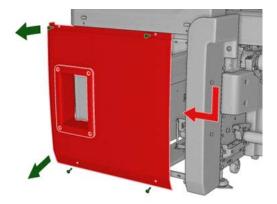

3. On the right side, replace the four T30 screws that secure the sliding door, starting at the top.

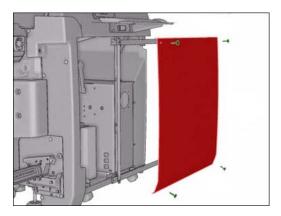

## Print the HP test images

Test images are available with which you can check the print quality achieved once the printer has been fully installed. From HP's Web site (<u>http://www.hp.com/</u>), select **Support & drivers**, check **Download software & drivers**, type the name of the printer, select **Drivers**, and download the pre-ripped images.

The following three images are available, each designed to test the print quality in a different way.

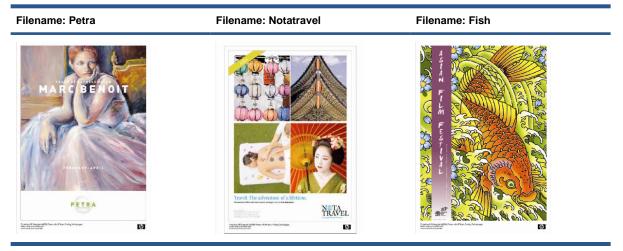

The main purpose of these pre-ripped files is to be able to check the print quality achieved by using files that do not need to be ripped. This will avoid any print-quality issues due to the RIP application or to a mismatch of substrate/RIP selections. If any issues are found, the error can come only from the printer's installation and setup. It is important when selecting the print that the correct file is selected for the type of substrate loaded. There is a choice of two, and the correct selection will depend on which type of substrate is loaded in the printer. The pre-ripped images are located in the following location: C:\Users \scitexIx\Documents\HP IPS\Test Plot\Ripped Photorealistic:

Make sure before printing the files that the printer is ready to print at its best.

- 1. Load the correct roll of substrate.
- 2. Align the printheads (see the Maintenance and Troubleshooting Guide).
- Check the printhead alignment (from IPS, Printer > Printhead alignment > Diagnostics plot, seen Maintenance and Troubleshooting Guide).
- 4. Fine-tune the substrate advance with the print mode or modes that you intend to use:
  - Create a new job to print, selecting a job from the following directory: C:\Users \'login'\Documents \HP IPS\Advance Calibration, ('login': the current login name on the IPS PC).
  - **b.** The file name is substrateadvancecheck\_300dpi and is also called this when it is added to the queue.
  - c. Nest the ladder, adding the same ladder 2 more times.
  - **d.** Arrange the nest to place one ladder in the center, and a ladder on each side of the substrate.
  - e. Select the print mode and the correct preset substrate, and select print.
  - **f.** Perform the Advance compensation procedure (refer to the Maintenance & Troubleshooting Guide for more details).

- 5. Perform Dynamic Color Calibration (refer to the Maintenance & Troubleshooting Guide for more details).
- 6. Print the three ripped files provided, using the Internal Print Server. Nest them to print all on the same row. We recommend using four to eight passes.

When you inspect the prints, you should observe no defects from a viewing distance of one meter if printing with six or eight passes, or from three meters if printing with four or five passes.

**NOTE:** The option of five passes is not available with the HP Photorealistic substrate.

# A Prepare the HP Internal Print Server (Japan and Russia only)

| Manpower | Time       |
|----------|------------|
| 1 person | 45 minutes |

The following procedure must only be performed in Japan and Russia.

- 1. Power up the HP Internal Print Server computer.
- 2. Choose the language for Windows Vista.
- TIP: Remember that the HP Internal Print Server software will automatically be installed in the language you choose for Windows Vista.
- 3. Create a user as an administrative called "HPAdmin" and create a non-administrative user called "HPL65500."
- **TIP:** HP recommends that you password protect all users.
- 4. Create a computer name that makes sense. HP recommends a name like HPL65500–n, where n is any number.

#### Update the rate index

- 1. Right click **Computer** and select properties.
- 2. Click on Windows Experience Index.

3. Click on Update my score.

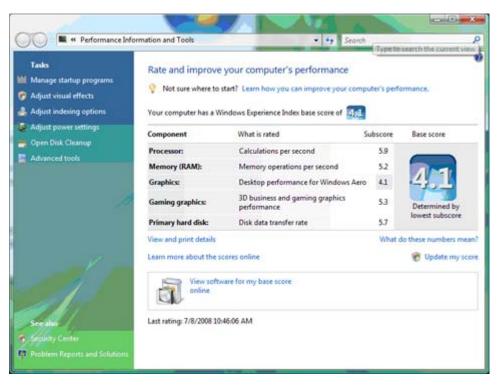

#### Change the power settings

1. Select Control Panel > Hardware and Sound > Power Options.

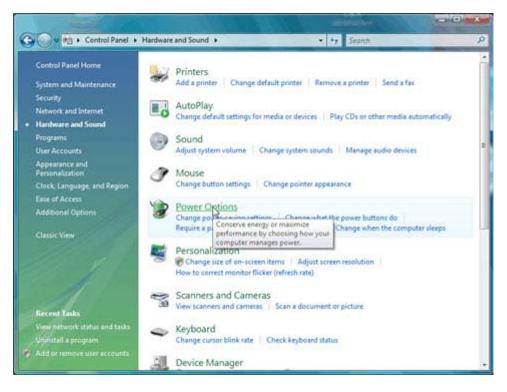

2. Select High performance and click on Change plan settings.

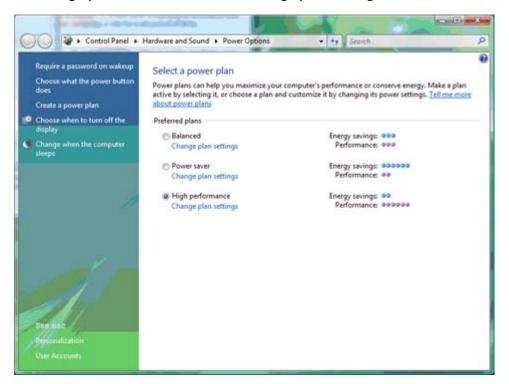

3. In the **Put the computer to sleep** field, select **Never**.

|                                                               |                          | N. March   | minime 10    |     |
|---------------------------------------------------------------|--------------------------|------------|--------------|-----|
| 🚱 🔵 💩 « Hardware and Sound » Powe                             | r Options + Edit Plan    | n Settings | • + Search   | P.  |
| Change settings for the p<br>Choose the sleep and display set | COLORADO TOLLAR COLORADO |            | o use.       |     |
| Turn off the display:                                         | Never                    | •          |              |     |
| Put the computer to sleep:                                    | Never Da                 | •          |              |     |
| Change advanced power setting                                 |                          |            |              |     |
| Restore default settings for this p                           | stam                     |            |              |     |
|                                                               |                          |            | Save changes | cel |
|                                                               |                          |            |              |     |
|                                                               |                          |            |              |     |
|                                                               |                          |            |              |     |
|                                                               |                          |            |              |     |
|                                                               |                          |            |              |     |
|                                                               |                          |            |              |     |
|                                                               |                          |            |              |     |

## Set a blank screen saver

- 1. Right click anywhere on the desktop and select Screen Saver.
  - ☆ TIP: The Screen Saver Settings window is also available under Control Panel > System and Maintenance > Performance Information and Tools.

2. In the Screen Saver drop down menu, select **Blank**.

| ten Saver                                                  |                                      |                   |         |
|------------------------------------------------------------|--------------------------------------|-------------------|---------|
|                                                            |                                      |                   |         |
|                                                            |                                      |                   |         |
|                                                            |                                      |                   |         |
|                                                            |                                      | - 0               |         |
|                                                            |                                      |                   |         |
|                                                            |                                      |                   |         |
| Screen saver                                               |                                      |                   |         |
| Screen saver<br>Blank                                      | •                                    | Settings          | Pregiew |
| Blank                                                      | vutes 🗐 On tesum                     |                   |         |
| Blank<br>Wait: 10 🔹 min                                    | vutes 🔝 On tesur                     |                   |         |
| Blank<br>Wait: 10 🔹 min                                    | aximize performan                    | ie, display logon | screen  |
| Wait: 10 👘 min<br>Power management<br>Conserve energy or m | aximize performan<br>power settings. | ie, display logon | screen  |

# Configure the hard disk

- 1. Select Start > Computer > (Right click) Manage > Device Manager >Disk drives > HDD >Properties > Policies (tab).
- 2. Check the following:
  - Optimize for performance
  - Enable write caching on the disk
  - Enable advanced performance

| Seneral                                                                                          | Policies                                                                                                    | Volumes                                                                                            | Driver                                                                                                    | Detals                                                                                                    |                                                                  |
|--------------------------------------------------------------------------------------------------|----------------------------------------------------------------------------------------------------|----------------------------------------------------------------------------------------------------|----------------------------------------------------------------------------------------------------|----------------------------------------------------------------------------------------------------|------------------------------------------------------------------|
| Write                                                                                            | caching a                                                                                                    | nd Safe R                                                                                          | enoval                                                                                                    |                                                                                                    |                                                                  |
| T<br>M<br>M<br>M<br>M<br>M<br>M<br>M<br>M<br>M<br>M<br>M<br>M<br>M<br>M<br>M<br>M<br>M<br>M<br>M | his setting<br>ou can do<br>on<br>ptmize for<br>his setting<br>edomanci<br>is Safely P<br>C Enable y<br>This sett | connect the<br>genformanic<br>enables we<br>a. To disco<br>lemove Ha<br>gite cachin<br>ing improve | ite cach<br>a device<br>the cach<br>interact thi<br>interact thi<br>interact thi<br>interact the<br>interact the<br>inte | ing on the dick and<br>without using the S<br>ing in Windows to it<br>a device from the c<br>son in the taskbar in<br>disk<br>sformance, but a pi<br>tin data loss or con | ale Removal<br>sprove dak.<br>omputer, click<br>offication area. |
|                                                                                                  | Reco                                                                                                    | setting furth                                                                                      | only for a                                                                                                    | nancel<br>Saks with a backup<br>ves disk performany<br>loss if the disk loss                                                                                              | ce, but it also                                                  |
|                                                                                                  |                                                                                                    |                                                                                                    |                                                                                                    | ОК                                                                                                    | Car                                                              |

#### **Enable scheduled defragmentation**

1. Select Start > Computer > (Right click) Manage > Disk Management > (Right click) C: > Properties > Tools.

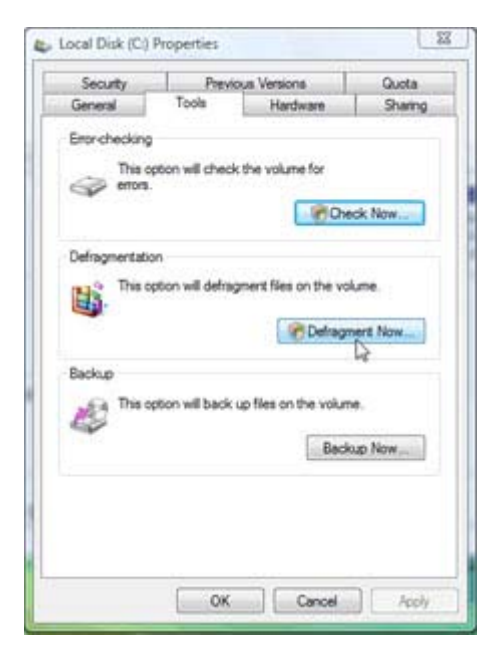

2. Check Run on a schedule.

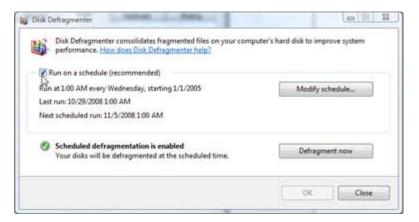

#### **Configure visual effects**

- 1. Select Control Panel > System and Maintenance > System > Advanced system settings (left column) > Advanced >Performance > Visual Effects > Custom.
- 2. Only the following should be checked:
  - Enable Desktop composition
  - Enable transparent glass
  - Smooth edges of screen fonts

• Use visual styles on windows and buttons

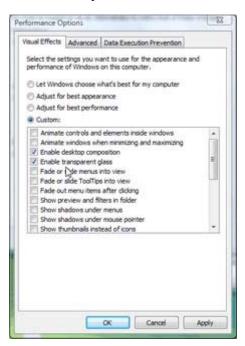

#### **Configure the proxy**

1. In Internet Explorer, select Tools > Internet options > Connections > LAN settings.

| ieneral Security Privacy Content Connections                                                    | Programs Advanced             |
|-------------------------------------------------------------------------------------------------|-------------------------------|
| To set up an Internet connection, dick Setup.                                                   | Setup                         |
| Dial-up and Virtual Private Network settings                                                    |                               |
|                                                                                                 | Add                           |
|                                                                                                 | Add VPN                       |
|                                                                                                 | Remove                        |
| Choose Settings if you need to configure a proxy server for a connection.                       | Settings                      |
| Never dial a connection                                                                         |                               |
| O Dal whenever a network connection is not prese                                                | ent                           |
| Abvays dial my default connection                                                               | provide and the second second |
| Current filone                                                                                  | Set default                   |
| Local Area Network (LAN) settings                                                               |                               |
| LAN Settings do not apply to dal-up connections.<br>Choose Settings above for dial-up settings. | LAN settings                  |
|                                                                                                 |                               |
|                                                                                                 |                               |

- 2. Ensure that 'automatically detect settings' is unchecked Ensure that 'Use a proxy server ...' is correctly configured for the site (the IT administrator needs to give all the details). With a proxy service configured (for internet access for example), then:
  - Use a proxy server...' is checked, with the right proxy server settings
  - Bypass proxy server ...' has to be checked.
  - Click on Advance, and type the IP address of the printer, within the 'Exceptions' area.

Here is an example of a printer with IP 10.0.0.190:

|              | 5        |                                 |              |      |
|--------------|----------|---------------------------------|--------------|------|
| <b>\$</b> 10 | Type     | Proxy address to use            |              | Port |
|              | HTTP:    | þ0.0.0.5                        | 1            | 8080 |
|              | Secure:  | 10.0.0.5                        | :            | 8080 |
|              | FTP:     | 10.0.0.5                        | 1            | 8080 |
|              | Socks:   |                                 | 1            |      |
| cept         | tons     |                                 |              |      |
| P.,          |          | e proxy server for addresses be | ginning with |      |
| 4            | 10.0.0.1 | 90                              |              | 0    |
|              |          |                                 |              |      |

## Install the HP Internal Print Server

- ☆ TIP: If necessary, the HP Internal Print Sever executable file can be found on the web at <u>http://www.hp.com</u> under the Support & Drivers tab.
  - 1. Find the setup.exe icon on the desktop, double click on the icon and follow the on-screen instructions.
  - 2. From the Internal Print Server, navigate to **Tools** > **Preferences** and set the printer IP address in the Internal Print Server.

| General Queue R        | Additional Settings                             |
|------------------------|-------------------------------------------------|
| Units                  |                                                 |
| ● mm<br>☉ cm<br>☉ inch | <ul> <li>Celsius</li> <li>Fabrenheit</li> </ul> |
| Remarks                |                                                 |
|                        |                                                 |
|                        |                                                 |
| Font                   |                                                 |
| Arial 1                | 1 B 1 Update font                               |
|                        |                                                 |
| Printer IP address     |                                                 |
| Printer IP address     | Q                                               |

- 3. From the Internal Print Server, navigate to **Tools** > **Proactive support**. Configure the HP Proactive Support and make sure the customer accepts all disclaimers.
- 4. Configure Call@HP
- 5. Install the Antivirus Eset32 software.

# B Manually configure the printer's IP address

If the customer does not have DHCP, the printer and/or Internal Print Server computer is not able to automatically retrieve an IP address. In this case, you must manually configure the IP address. Use the following procedure to manually configure the IP address for the **printer**.

1. Select the setup menu icon

## 2. Select Connectivity.

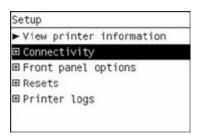

# 3. Select Gigabit Ethernet.

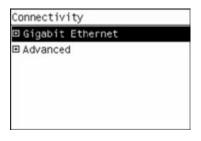

## 4. Select View Information.

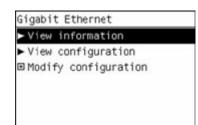

5. Select TCP/IP.

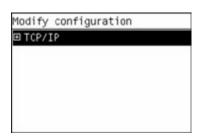

6. Select IPV4 Settings.

|   | HOST | NAME     |  |
|---|------|----------|--|
| Ð | IPV4 | SETTINGS |  |
| Ð | IPV6 | SETTINGS |  |
| • | IDLE | TIMEOUT  |  |

## 7. Select Config Method.

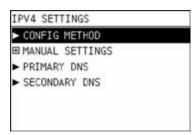

8. Select **Manual** to change the configuration so the printer uses the manual settings.

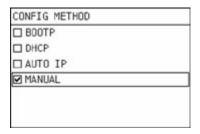

9. From the IPV4 Settings menu, select Manual Settings.

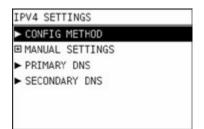

10. Select IP Address to edit the settings.

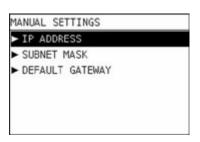

**11.** Edit the IP address settings and press OK when you are finished.

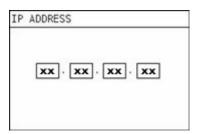

# **C** Change the Windows Vista language

1. Navigate to the Control Panel on the Internal Print Server and select **Clock, Language, and Region**.

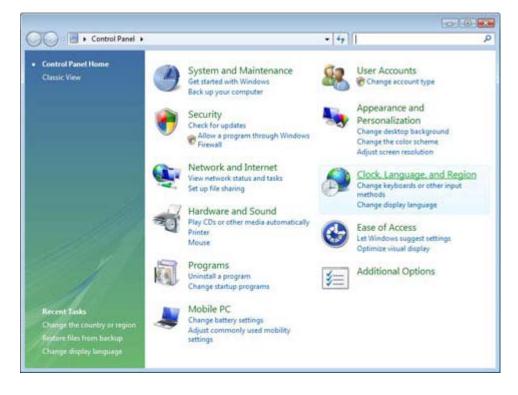

2. Select the appropriate entry from the format list.

| rmats Loca   | ston Keyboards and Languages A                                     | dministrative                        |
|--------------|--------------------------------------------------------------------|--------------------------------------|
|              | he way your computer displays no<br>an entry from the format list. | imbers, currencies, dates, and       |
| urrent form  | hat:                                                               |                                      |
| English (Uni | ited Kingdom)                                                      | •                                    |
| xamples of   | how data is displayed using this f                                 | ormat:                               |
| lumber:      | 123,456,789.00                                                     |                                      |
| urrency:     | £123,456,789.00                                                    |                                      |
| lime         | 19:06:49                                                           |                                      |
| hort date:   | 13/11/2008                                                         |                                      |
| ong date:    | 13 November 2008                                                   |                                      |
|              |                                                                    | Cystomize this format                |
| For addition | al formats, keyboards, and tools,                                  | go to the <u>Microsoft website</u> . |